# **HUAWEI Y9 2019 Guide de l'utilisateur**

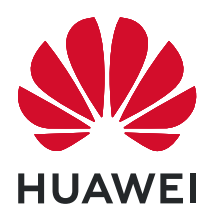

## **Sommaire**

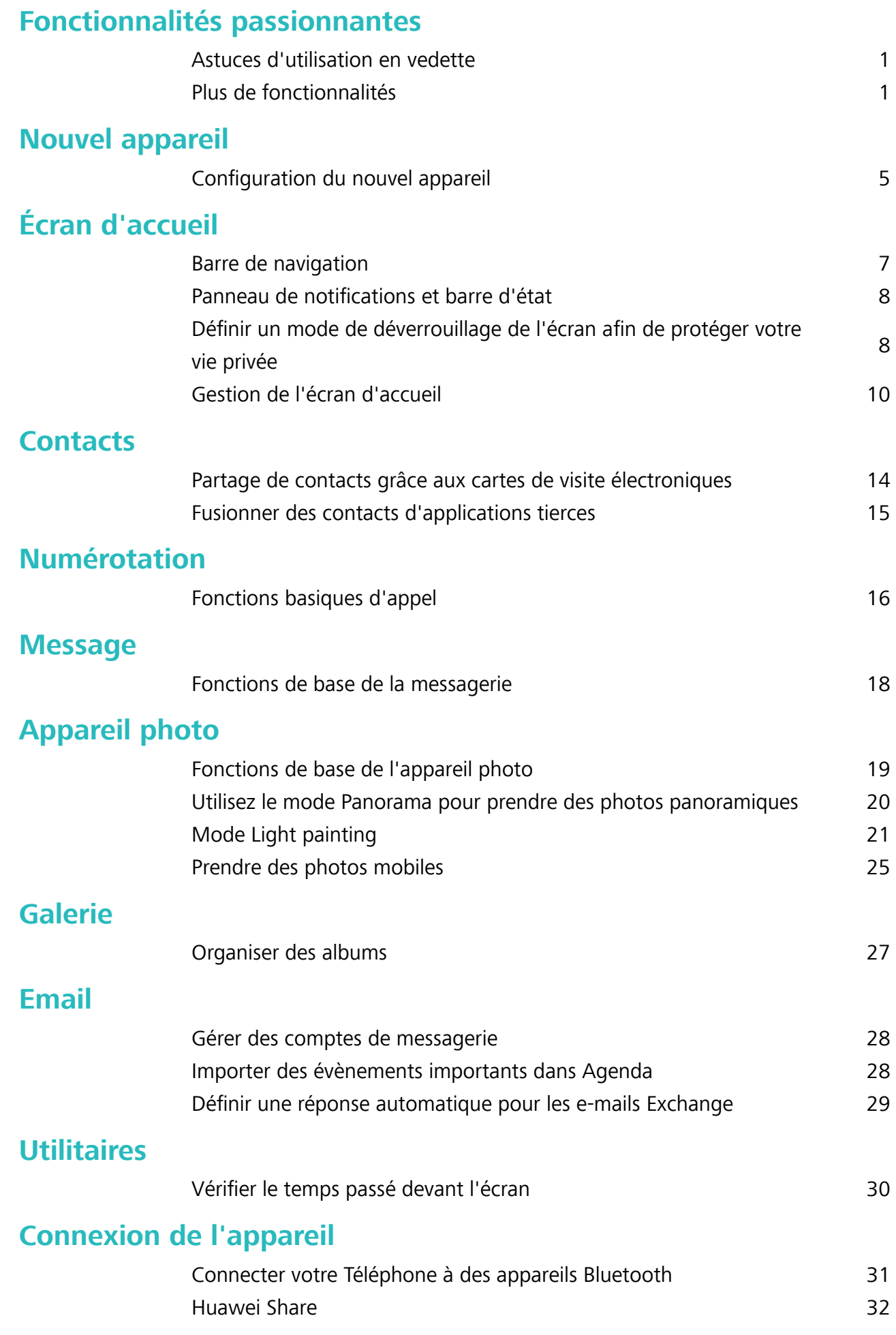

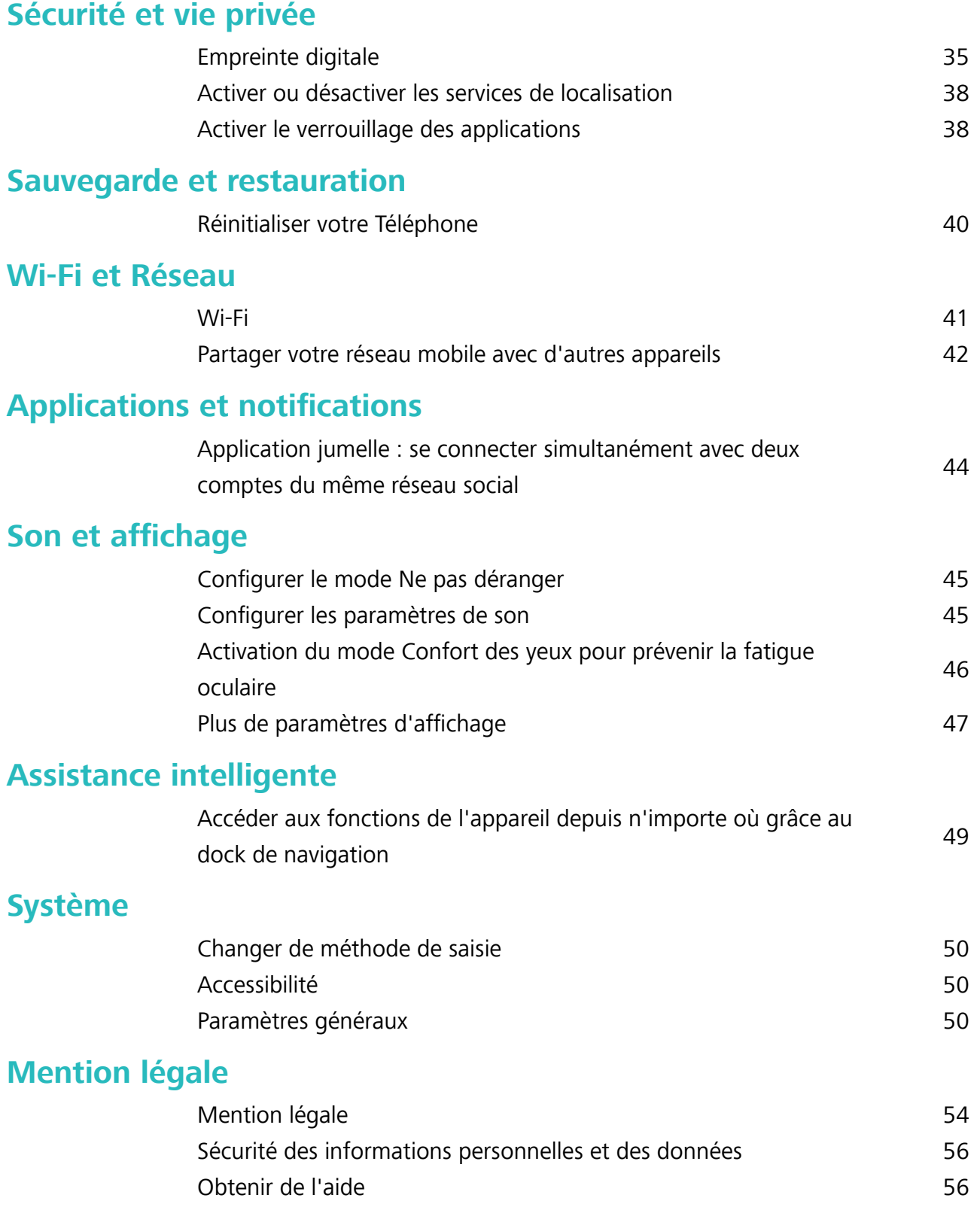

## <span id="page-3-0"></span>**Fonctionnalités passionnantes**

### **Astuces d'utilisation en vedette**

### **Accéder aux fonctions de l'appareil depuis n'importe où grâce au dock de navigation**

Pour fermer une application ou revenir à l'écran d'accueil, vous devez passer par la barre de navigation située au bas de votre appareil. Vous pouvez activez la fonction Dock de navigation de votre appareil pour vous éviter les boutons de navigation et utiliser votre appareil d'une seule main de manière tout à fait confortable.

Ouvrez **Paramètres**. Allez à **Système** > **Navigation système** > **Dock de navigation** et activez **Dock de navigation**. Le dock de navigation s'affiche alors à l'écran. Vous pouvez ensuite le déplacer jusqu'à l'emplacement désiré. Le dock de navigation peut effectuer les actions suivantes :

- **Retour** : touchez le dock de navigation une fois pour revenir une étape en arrière ou deux fois pour revenir deux étapes en arrière.
- **Accueil** : Appuyez quelques instants sur le dock de navigation, puis relâchez-le pour revenir à l'écran d'accueil.
- **· Affichage des applications en arrière-plan** : touchez et maintenez le dock de navigation, puis faites glisser à gauche ou à droite pour afficher toutes les applications fonctionnant en arrière-plan.

### **Plus de fonctionnalités**

### **Activer le verrouillage des applications**

Le verrouillage d'applications vous permet de définir un mot de passe pour vos applications importantes. Quand vous redémarrez votre appareil ou quand vous déverrouillez l'écran, vous êtes invité à saisir votre mot de passe de verrouillage d'applications quand vous ouvrez ces dernières. Le verrouillage d'applications renforce la protection de vos informations privées et empêche tout accès non autorisé aux applications importantes de votre appareil.

**Activer le verrouillage des applications** : Ouvrez **Paramètres**. Allez à **Sécurité & confidentialité** > Verrouillage des applications. Quand vous activez le verrouillage d'applications pour la première fois, définissez le mot de passe et la question de protection du mot de passe, puis entrez dans le verrouillage d'applications. Dans l'écran Verrouillage des applications, activez le verrouillage pour les applications que vous souhaitez protéger. Lorsque vous accédez pour la première fois à une application verrouillée, vous devez saisir votre mot de passe. Si vous avez oublié le mot de passe, touchez **Code oublié**, saisissez la réponse à la question de protection du mot de passe, puis redéfinissez votre mot de passe. Si vous n'avez pas défini de protection du mot de passe, l'option **Code oublié** est indisponible.

#### Modifier le mot de passe de verrouillage des applications et la protection par mot de passe :

Touchez<sup>《發</sup> dans l'écran Verrouillage d'applications, puis touchez **Modifier le code** ou **Modifier la protection du code** pour modifier le mot de passe de verrouillage d'applications ou la protection par mot de passe.

#### Définir le fond de votre écran d'accueil

Vous en avez assez des fonds d'écran par défaut ? Définissez comme fond d'écran une photo que vous aimez afin de personnaliser votre écran d'accueil.

Ouvrez **Paramètres** et allez à **Écran d'accueil & fond d'écran** > **Fonds d'écran**. Vous pouvez :

**Définir une image comme fond de votre écran d'accueil** : Touchez Galerie ou sélectionnez sur votre appareil un fonds d'écran prédéfini et laissez-vous quider par les instructions qui s'affichent pour sélectionner **Écran verrouillé et de déverrouillage**, **Écran d'accueil** ou **Les deux**.

**Définir comme fond d'écran une photo de votre Galerie** : Vous avez une photo que vous voulez

définir comme fond d'écran ? Dans **Galerie**, ouvrez la photo qui vous plaît, allez à  $\cdot$  > **Définir en tant que** > **Fond d'écran**, puis laissez-vous quider par les instructions qui s'affichent pour définir la photo comme fond de votre écran d'accueil.

#### **Gérer les widgets de votre écran d'accueil**

Vous souhaitez ajouter rapidement des widgets à votre écran d'accueil (verrouillage de l'écran, météo, bloc-notes, horloge, contacts ou calendrier) ? Vous pouvez ajouter, déplacer ou supprimer des widgets sur l'écran d'accueil afin de remettre de l'ordre sur celui-ci et le rendre plus facile à utiliser.

**Ajouter des widgets** : . Touchez quelques instants une zone vide de l'écran d'accueil pour ouvrir le mode de modification de l'écran d'accueil. Touchez Widgets, touchez quelques instants un widget et faites-le glisser vers une zone vide de l'écran d'accueil, ou touchez le widget de votre choix.

#### Fonctionnalités passionnantes

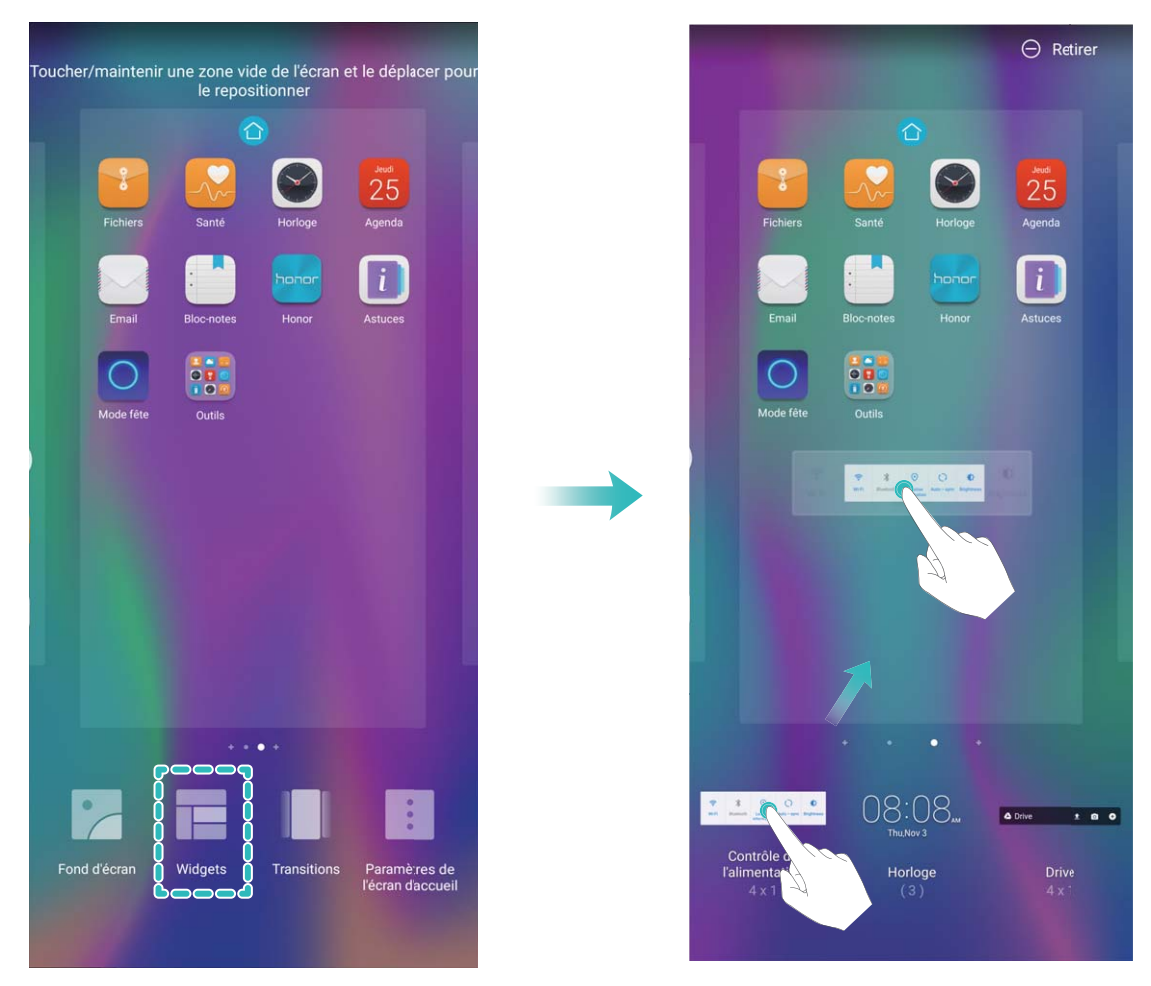

Assurez-vous d'avoir suffisamment d'espace vide sur l'écran d'accueil pour le widget. Si l'espace est insuffisant, ajoutez une page d'écran vide ou libérez de l'espace sur la page actuelle de l'écran d'accueil.

**Effacer des widgets** : appuyez quelques instants sur un widget de l'écran d'accueil jusqu'à ce que votre appareil se mette à vibrer, puis sélectionnez **Retirer**.

**Déplacer des widgets** : appuyez quelques instants sur un widget de l'écran d'accueil jusqu'à ce que votre appareil se mette à vibrer. Faites glisser le widget vers n'importe quelle zone de l'écran.

#### **Utilisation du mode Tiroir pour le stockage des applications**

Vous voulez stocker vos applications dans un seul emplacement de votre écran d'accueil afin de donner à votre écran d'accueil une apparence plus nette ? Vous pouvez activer le mode Tiroir sur votre écran d'accueil pour stocker toutes vos applications et libérer de l'espace sur votre écran d'accueil.

Ouvrez **Paramètres**, allez à **Écran d'accueil & fond d'écran** > **Style d'écran d'accueil**, et sélectionnez **Tiroir**. Si vous souhaitez revenir à un écran d'accueil standard, sélectionnez **Classique**.

Ajouter sur l'écran d'accueil l'icône Tiroir : après avoir activé le mode Tiroir, touchez (iii), sur l'écran d'accueil, pour accéder à la liste des applications. Depuis la liste des applications, touchez et maintenez l'icône de l'application que vous souhaitez ajouter jusqu'à vibration de votre Téléphone, puis déplacez l'icône vers la position souhaitée sur votre écran d'accueil.

### Activer TalkBack pour faire lire à voix haute le contenu affiché

Votre appareil sait lire à voix haute le contenu affiché que vous touchez, sélectionnez ou activez, vous permettant d'interagir avec votre appareil lorsque vous avez du mal à lire clairement le contenu à l'écran.

- **1** Ouvrez **Paramètres** et allez à **Assistance intelligente** > **Accessibilité** > **TalkBack** > pour accéder à l'écran des paramètres TalkBack.
- **2** Activez **TalkBack** et touchez **OK**. Un didacticiel se lance automatiquement lorsque vous activez TalkBack pour la première fois. Pour réécouter le didacticiel, touchez <sup>333</sup> pour accéder à l'écran des paramètres TalkBack et lancer le didacticiel.
- **3** Touchez <sup>役</sup> et activez **Explorer au toucher**. Votre appareil lira à voix haute le contenu que vous toucherez.

Vous avez peut-être activé TalkBack par accident. Pour désactiver TalkBack, appuyez quelques instants sur le bouton Marche/Arrêt jusqu'à ce que votre appareil se mette à vibrer, puis touchez l'écran avec deux doigts pendant un minimum de trois secondes.

## <span id="page-7-0"></span>**Nouvel appareil**

### **Configuration du nouvel appareil**

### **Enregistrer une empreinte digitale**

Vous pouvez enregistrer une empreinte digitale sur votre Téléphone, puis l'utiliser pour déverrouiller votre écran, accéder à Coffre-fort ou déverrouiller les applications sans code.

- **A** Le déverrouillage via empreinte digitale n'est disponible que lorsque le mode de déverrouillage est défini sur **Schéma**, **Code** ou **Mot de passe**. Au redémarrage de votre appareil, ou si votre empreinte digitale n'est pas reconnue, il vous sera demandé de déverrouiller votre Téléphone à l'aide du mode déverrouillage de l'écran défini
	- Avant d'enregistrer une empreinte digitale, assurez-vous que votre doigt est propre et sec.
- **1** Ouvrez **Paramètres**.
- **2** Allez à Sécurité & confidentialité > Identification via empreinte digitale > Gestion des **empreintes digitales** > Modifier le mode de déverrouillage, sélectionnez Schéma, Code à 4 **chiffres**, **Code personnalisé** ou **Mot de passe** puis suivez les instructions à l'écran pour définir un mode de déverrouillage.
- **3** Une fois le mode de déverrouillage défini, touchez **Nouvelle empreinte digitale** pour enregistrer une empreinte digitale.
- **4** Placez le bout de votre doigt sur le capteur d'empreinte digitale, puis appuyez légèrement sur le capteur jusqu'à ce que votre appareil vibre. Répétez cette étape en utilisant les différentes parties du bout de votre doigt.
- **5** Une fois l'enregistrement de l'empreinte digitale terminé, touchez **OK**.

Pour déverrouiller l'écran, placez simplement le bout de votre doigt sur le capteur d'empreinte digitale.

#### **Se connecter au Wi-Fi**

En connectant votre appareil à un réseau Wi-Fi, vous pouvez économiser sur la connexion aux données mobiles.

Pour prévenir des situations risquées pour la sécurité (comme l'accès non autorisé à vos données personnelles et informations financières), faites toujours preuve de prudence lorsque vous vous connectez à des réseaux Wi-Fi publics.

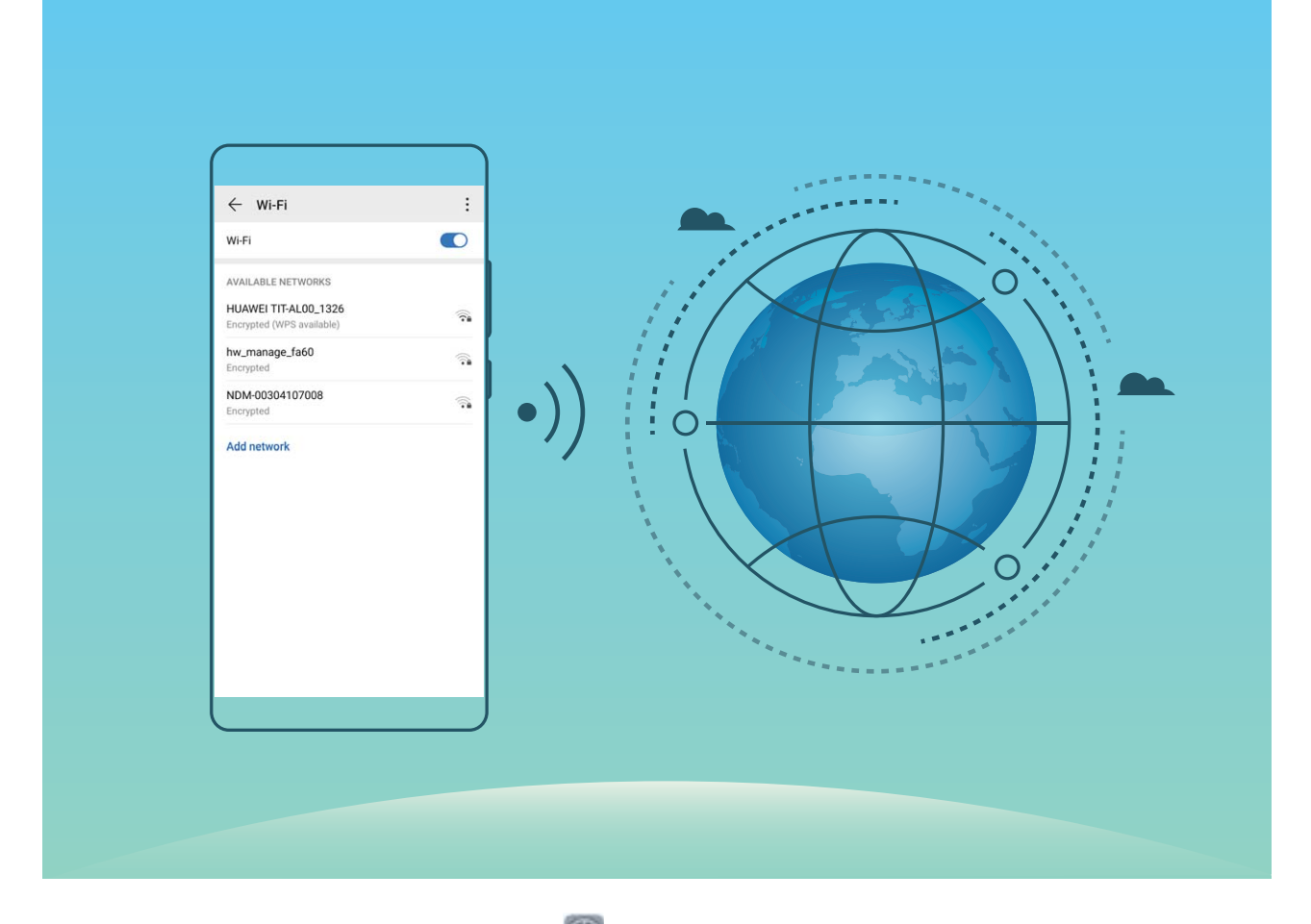

**Se connecter à un réseau Wi-Fi :** ouvrez **C** Paramètres, allez à Sans fil & réseaux > Wi-Fi et activez **Wi-Fi**. Touchez un réseau Wi-Fi pour y accéder, et saisissez-en le mot de passe d'accès pour terminer le processus d'authentification ainsi que requis. Alternativement, faites défiler jusqu'en bas le menu, touchez **Ajouter un réseau** et suivez les instructions à l'écran pour ajouter un point d'accès sans fil en saisissant un nom et mot de passe.

## <span id="page-9-0"></span>**Écran d'accueil**

### **Barre de navigation**

#### **Configurer la disposition de votre barre de navigation**

La barre de navigation permet d'accéder facilement à l'écran d'accueil, de revenir à la page précédente, de quitter une application ou de voir les dernières applications utilisées.

Pour configurer la disposition de votre barre de navigation, ouvrez **Paramètres**, puis allez à **Système** > **Navigation système** > **Navigation à trois touches** > **Paramètres**, sélectionnez la combinaison de touches de navigation et activez ou désactivez **Dissimulation des touches de navigation** en fonction de vos habitudes d'utilisation.

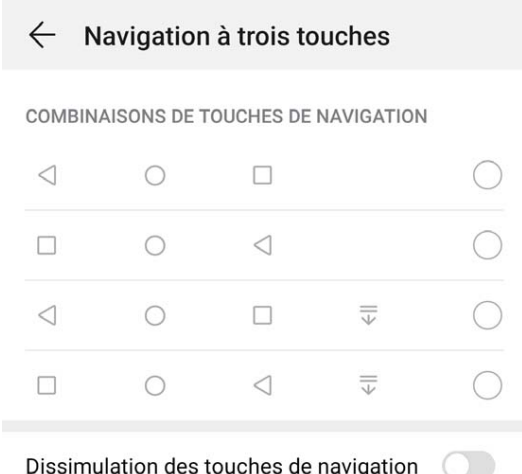

- **Ital Touche Retour** : permet de revenir à la page précédente ou de quitter une application. Touchez ce bouton pour fermer le clavier visuel qui apparaît au moment de la saisie de texte.
- $\bigcirc$  **Touche Accueil** : permet de revenir à l'écran d'accueil. Appuyez quelques instants sur cette touche pour afficher l'icône Assistant Google et balayez l'icône vers le haut pour activer Google Assistant.
- **I Touche Récent** : permet d'afficher la liste des applications récemment utilisées. En appuyant quelques instants sur cette touche, vous pouvez activer le mode Partition d'écran.
- $\overline{\overline{v}}$  **Touche d'affichage des notifications** : permet d'ouvrir le panneau de notifications.

### **Utilisation de la touche Récent pour la gestion des applications en arrière-plan**

Si vous souhaitez passer rapidement à une application récemment utilisée, la touche Récent peut vous y aider. La touche Récent peut vous aider à naviguer rapidement entre plusieurs applications récemment utilisées. Vous pouvez également vous en servir pour fermer des applications en arrièreplan afin d'optimiser la vitesse d'exécution de votre appareil.

<span id="page-10-0"></span>Touchez  $\Box$ . Vous pouvez afficher, passer à, fermer ou verrouiller des applications en arrière-plan récemment utilisées :

- **Afficher les applications récemment utilisées** : Les applications récemment utilisées s'affichent à l'écran et vous pouvez les vérifier en faisant glisser vers la gauche ou vers la droite.
- **· Passer à une application récemment utilisée** : Faites glisser vers la gauche ou vers la droite, afin de trouver l'application que vous voulez utiliser, puis touchez l'onglet de cette application pour l'ouvrir.
- **Fermer une application** : Faites glisser vers le haut dans l'onglet de l'application pour refermer cette dernière.
- Fermer toutes les applications : Touchez **III** pour fermer toutes les applications.

### **Panneau de notifications et barre d'état**

### **Désactiver les notifications des applications**

Lassé de recevoir une multitude de notifications push d'une application ? Vous pouvez paramétrer et désactiver une notification bien spécifique.

Ouvrez **Paramètres**, et touchez **Notifications**. Dès lors, vous pouvez :

- **· Bloquer les notifications d'une application** : sélectionnez une application, puis désactivez **Autorisation de notifier.**
- **· Bloquer les notifications de toutes les applications** : sélectionnez Gestion par lot, puis désactivez **Tout**.

#### **Personnaliser les paramètres de notification**

Personnaliser les paramètres de notification afin d'utiliser votre appareil tel que vous le souhaitez.

Ouvrez **C** Paramètres, puis allez à Notifications > Paramètres de notification supplémentaires. Dès lors, vous pouvez :

- **· Activer Allumage de l'écran lors de notifications** : activez **Allumage de l'écran lors de notifications** pour paramétrer l'écran afin qu'il s'allume lorsque des notifications sont reçues.
- **· Témoin de notification** : activez **Témoin de notification** pour faire apparaître un indicateur lumineux clignotant lorsque des notifications sont reçues.
- **· Paramétrer le style de notification** : touchez Méthode de notification, puis sélectionnez **Icônes**, **Numéros** ou **Aucune**.

### Définir un mode de déverrouillage de l'écran afin de **protéger votre vie privée**

Votre Téléphone stocke beaucoup d'informations sensibles, telles que photos personnelles, informations de contacts ou applications de paiement (par exemple Alipay). Vous pouvez définir un

mode de déverrouillage de l'écran afin qu'il soit exigé chaque fois que vous déverrouillez votre Téléphone. Un mode de déverrouillage de l'écran aide à protéger vos informations privées en cas de perte de votreTéléphone ou si un utilisateur non autorisé y accède.

**Définir le mode de déverrouillage de l'écran :** ouvrez **le paramètres**, allez à Sécurité & **confidentialité** > Mode de déverrouillage, et définissez le mode de déverrouillage souhaité.

- **· Code** : un code est une séquence de chiffres. Saisir un code pour déverrouiller votre Téléphone est simple et rapide. Pour une sécurité accrue, utilisez une longue séquence de chiffres aléatoires en tant que code. Allez à **Définir un mode de déverrouillage**, suivez les instructions pour définir un code. Sinon, touchez Modifier le mode de déverrouillage, et définissez un Code à 4 chiffres ou un **Code personnalisé**.
- <sup>l</sup> **Schéma** : déverrouillez votre Téléphone en dessinant un schéma prédéfini sur l'écran. Pour une sécurité accrue, utilisez un schéma qui comprend des segments en ligne qui se superposent. Allez à **Définir un mode de déverrouillage > Modifier le mode de déverrouillage > Schéma** et dessinez le même schéma 2 fois. Le schéma doit relier au moins 4 points.
- **Mot de passe** : un mot de passe composé de chiffres, de lettres et de caractères spéciaux est plus sécurisé qu'un code ou un schéma. Pour une sécurité accrue, utilisez un mot de passe comportant au moins 8 caractères composés de chiffres, lettres et de caractères spéciaux. Mémorisez bien le mot de passe. Un oubli vous empêcherait de déverrouiller votre Téléphone. Allez à **Définir un mode de déverrouillage** > Modifier le mode de déverrouillage > Mot de passe, suivez les instructions pour définir un mot de passe.
- **· Déverrouiller votre appareil à l'aide d'un bracelet connecté** : si votre appareil prend en charge le déverrouillage à l'aide d'un bracelet connecté, l'écran s'allumera automatiquement lorsque le bracelet est à moins de 80 cm de votre appareil. Faire glisser un doigt sur l'écran de votre Téléphone déverrouillera instantanément l'appareil. Touchez **Déverrouillage intelligent** et laissez-vous guider par les instructions à l'écran pour terminer le paramétrage.
- <sup>l</sup> **Déverrouiller votre appareil à l'aide d'une empreinte digitale** : Si votre appareil prend en charge le déverrouillage via empreinte digitale, c'est la méthode de déverrouillage conseillée. Le déverrouillage via empreinte digitale est un moyen rapide et sécurisé. Après avoir défini un mot de passe pour déverrouiller l'écran, touchez **Enregistrer** dans la boîte de dialogue qui s'affiche et suivez les instructions à l'écran pour enregistrer vos empreintes digitales.
	- <sup>l</sup> **Pour des raisons de sécurité, veuillez ne pas désactiver le mode de déverrouillage l'écran :** Un mode de déverrouillage de l'écran empêche tout accès non autorisé à votre appareil. Pour la sécurité de votre appareil, ne sélectionnez pas **Désactiver le mode de déverrouillage de l'écran** comme méthode de déverrouillage d'écran.
	- **· Les demandes régulières du mode de déverrouillage vous aident à vous en souvenir : si** vous n'avez pas saisi votre mode de déverrouillage pendant 3 jours, le système exigera que vous le saisissiez pour déverrouiller votre écran.

### <span id="page-12-0"></span>**Gestion de l'écran d'accueil**

#### **Gérer les icônes de l'écran d'accueil**

**Déplacer une icône d'application ou un dossier** : sur l'écran d'accueil, touchez et maintenez l'icône d'une application ou d'un dossier jusqu'à ce que votre appareil se mette à vibrer, puis déplacez cette icône vers la position que vous souhaitez sur l'écran d'accueil.

**Supprimer une icône d'application** : sur l'écran d'accueil, touchez et maintenez l'icône de l'application que vous souhaitez désinstaller jusqu'à ce que votre appareil se mette à vibrer, puis touchez **Désinstaller**.

fain d'assurer un bon fonctionnement, certaines applications préinstallées du système ne peuvent pas être désinstallées.

**Verrouiller la disposition de l'écran d'accueil** : ouvrez **Paramètres**, allez à **Écran d'accueil & fond d'écran** > **Paramètres de l'écran d'accueil** et activez **Verrouillage de la disposition**.

**Créer un dossier** : sur l'écran d'accueil, touchez et maintenez l'icône d'une application jusqu'à ce que votre appareil se mette à vibrer, puis déplacez-la sur l'icône d'une autre application. Les deux icônes seront alors toutes deux placées dans un nouveau dossier.

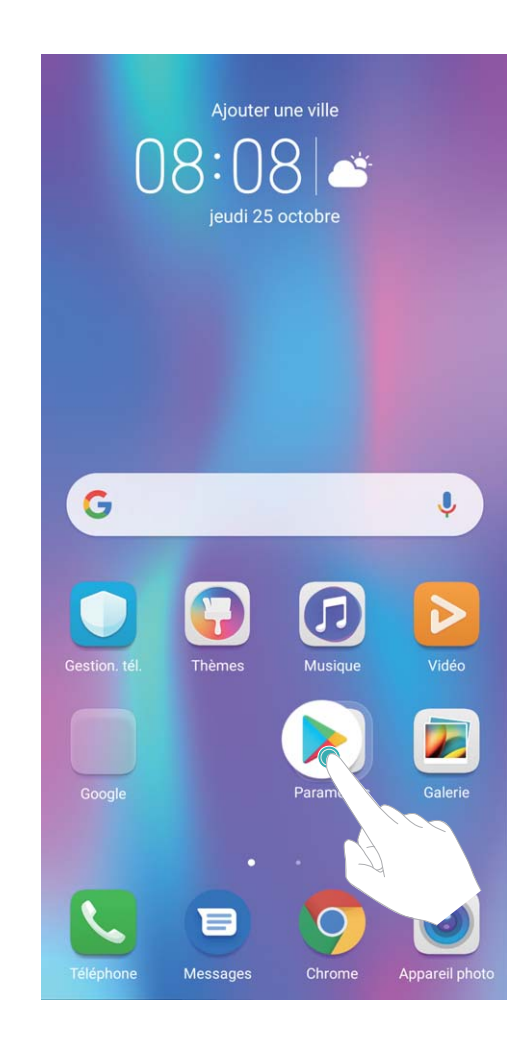

**Supprimer un dossier** : ouvrez un dossier, touchez  $+$ , désélectionnez toutes les applications, puis touchez **OK**. Le dossier sera supprimé et toutes les icônes d'applications qu'il contenait seront déplacées vers votre écran d'accueil.

**Renommer un dossier** : ouvrez un dossier et touchez son nom pour en saisir un nouveau.

Ajouter ou retirer des icônes d'applications d'un dossier : ouvrez un dossier et touchez  $+$ . Sélectionnez les applications que vous souhaitez ajouter au dossier, désélectionnez celles que vous souhaitez retirer, puis touchez **OK**.

Un autre moyen de retirer une icône d'application d'un dossier est de toucher et maintenir cette icône dans le dossier jusqu'à ce que votre appareil se mette à vibrer, puis de la déplacer vers un emplacement vide sur l'écran d'accueil.

#### **Gérer votre écran d'accueil**

Trop d'icônes sur votre écran d'accueil ? Vous pouvez ajouter un nouvel écran et le personnaliser en fonction de vos goûts.

Touchez/maintenez un espace vide sur l'écran d'accueil permet d'accéder au mode de modification de l'écran d'accueil. Vous pouvez ainsi :

- **Ajouter un nouvel écran** : touchez  $+$  à droite ou à gauche de l'écran pour ajouter un nouvel écran.
- **Supprimer un écran :** touchez  $\times$  pour supprimer l'écran. Les écrans ayant des icônes d'applications ou des widgets ne peuvent pas être supprimés.
- <sup>l</sup> **Déplacer un écran :** touchez/maintenez l'écran que vous souhaitez déplacer, puis faites-le glisser à l'emplacement de votre choix.
- **Définir un écran d'accueil par défaut** : touchez  $\hat{\square}$  dans la partie supérieure de l'écran pour définir l'écran sélectionné comme celui d'accueil par défaut.

#### Définir le fond de votre écran d'accueil

Vous en avez assez des fonds d'écran par défaut ? Définissez comme fond d'écran une photo que vous aimez afin de personnaliser votre écran d'accueil.

Ouvrez **Paramètres** et allez à **Écran d'accueil & fond d'écran** > **Fonds d'écran**. Vous pouvez : **Définir une image comme fond de votre écran d'accueil** : Touchez Galerie ou sélectionnez sur votre appareil un fonds d'écran prédéfini et laissez-vous quider par les instructions qui s'affichent pour sélectionner **Écran verrouillé et de déverrouillage**, **Écran d'accueil** ou **Les deux**.

**Définir comme fond d'écran une photo de votre Galerie** : Vous avez une photo que vous voulez

définir comme fond d'écran ? Dans **Galerie**, ouvrez la photo qui vous plaît, allez à  $\cdot$  > **Définir en tant que** > **Fond d'écran**, puis laissez-vous quider par les instructions qui s'affichent pour définir la photo comme fond de votre écran d'accueil.

### **Gérer les widgets de votre écran d'accueil**

Vous souhaitez ajouter rapidement des widgets à votre écran d'accueil (verrouillage de l'écran, météo, bloc-notes, horloge, contacts ou calendrier) ? Vous pouvez ajouter, déplacer ou supprimer des widgets sur l'écran d'accueil afin de remettre de l'ordre sur celui-ci et le rendre plus facile à utiliser.

**Ajouter des widgets** : . Touchez quelques instants une zone vide de l'écran d'accueil pour ouvrir le mode de modification de l'écran d'accueil. Touchez **Widgets**, touchez quelques instants un widget et faites-le glisser vers une zone vide de l'écran d'accueil, ou touchez le widget de votre choix.

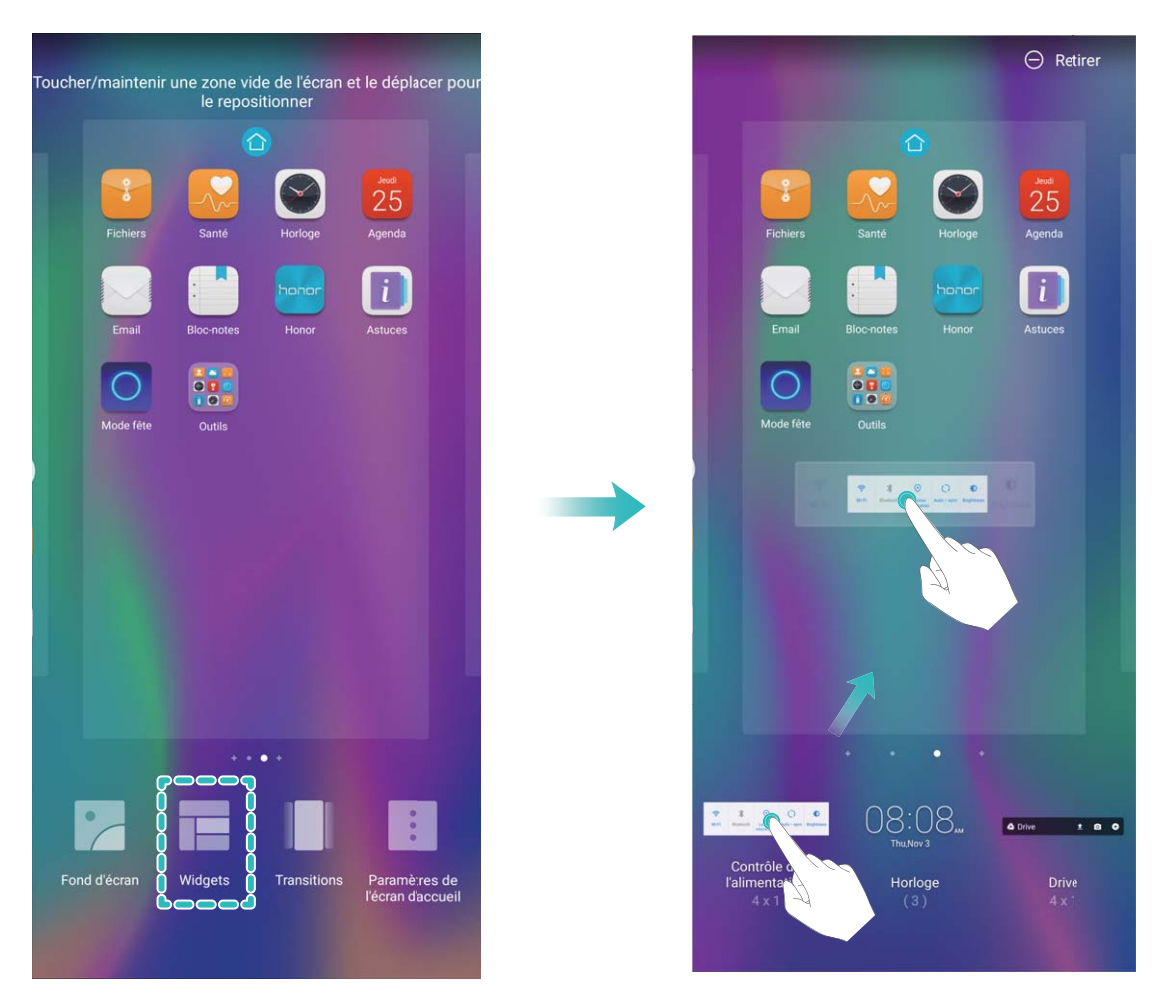

Assurez-vous d'avoir suffisamment d'espace vide sur l'écran d'accueil pour le widget. Si l'espace est insuffisant, ajoutez une page d'écran vide ou libérez de l'espace sur la page actuelle de l'écran d'accueil.

**Effacer des widgets** : appuyez quelques instants sur un widget de l'écran d'accueil jusqu'à ce que votre appareil se mette à vibrer, puis sélectionnez **Retirer**.

**Déplacer des widgets** : appuyez quelques instants sur un widget de l'écran d'accueil jusqu'à ce que votre appareil se mette à vibrer. Faites glisser le widget vers n'importe quelle zone de l'écran.

### **Utilisation du mode Tiroir pour le stockage des applications**

Vous voulez stocker vos applications dans un seul emplacement de votre écran d'accueil afin de donner à votre écran d'accueil une apparence plus nette ? Vous pouvez activer le mode Tiroir sur votre écran d'accueil pour stocker toutes vos applications et libérer de l'espace sur votre écran d'accueil.

Ouvrez **Paramètres**, allez à **Écran d'accueil & fond d'écran** > **Style d'écran d'accueil**, et sélectionnez **Tiroir**. Si vous souhaitez revenir à un écran d'accueil standard, sélectionnez **Classique**.

Ajouter sur l'écran d'accueil l'icône Tiroir : après avoir activé le mode Tiroir, touchez **(iii)**, sur l'écran d'accueil, pour accéder à la liste des applications. Depuis la liste des applications, touchez et maintenez l'icône de l'application que vous souhaitez ajouter jusqu'à vibration de votre Téléphone, puis déplacez l'icône vers la position souhaitée sur votre écran d'accueil.

## <span id="page-16-0"></span>**Contacts**

### **Partage de contacts grâce aux cartes de visite électroniques**

**Partager votre carte de visite** : ouvrez **Contacts** et touchez **Ma carte** pour définir votre photo de profil et saisir votre nom, votre adresse professionnelle, votre numéro de téléphone ainsi si que

d'autres informations. Ensuite, touchez  $\vee$  et votre appareil générera automatiquement le code QR de votre carte de visite. Vous pouvez partager votre carte de visite directement à l'aide du code QR.

Vous pouvez également toucher  $\sqrt{2}$ , sélectionner un mode de partage puis suivre les instructions qui s'affichent à l'écran pour partager vos fichiers.

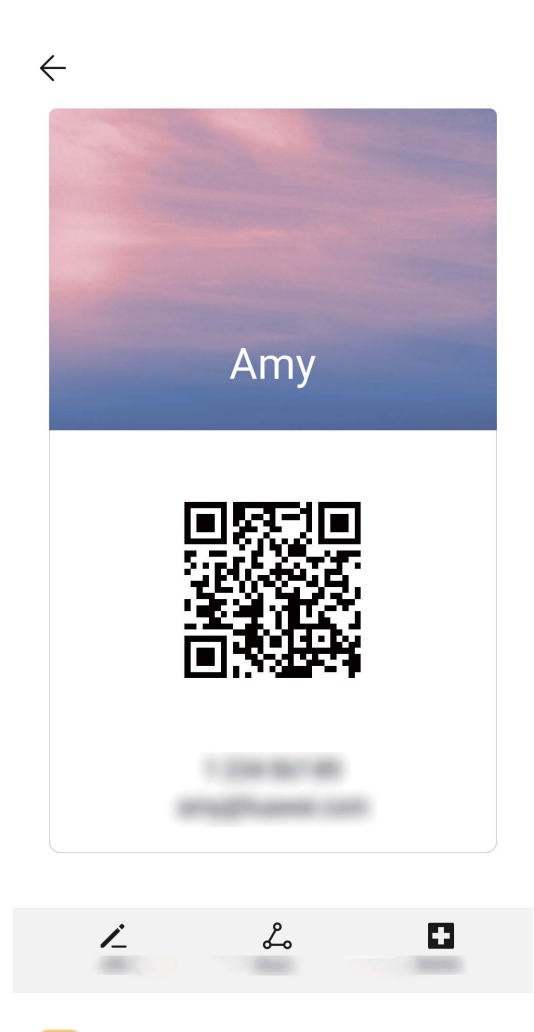

**Partager des contacts** : ouvrez **Contacts**, sélectionnez le contact que vous voulez partager, et touchez l'icône du code QR située dans le coin supérieur droit pour partager le contact en utilisant le code QR. Vous pouvez également toucher **Partager**, sélectionner un mode de partage et suivre les instructions qui s'affichent à l'écran pour terminer le partage.

Si l'autre appareil prend en charge l'analyse du code QR, ils peuvent directement prendre des photos ou analyser des codes QR pour ajouter des contacts.

Contacts

### <span id="page-17-0"></span>**Fusionner des contacts d'applications tierces**

#### **Associer des informations de contact à des comptes de réseaux sociaux**

Des applications tierces de réseaux sociaux (comme LinkedIn) vous permettent d'obtenir davantage d'informations sur vos contacts.

**Lier à des comptes LinkedIn** : Ouvrez **Contacts**, allez à > **Paramètres** > **Lier un compte** LinkedIn et laissez-vous quider par les instructions qui s'affichent afin de vous connecter à votre compte LinkedIn. Une fois connecté, votre appareil mettra à jour les informations de contact. Pour synchroniser toutes vos informations de contact LinkedIn, dans l'écran des paramètres de LinkedIn dans **Contacts**, allez à **Synchroniser contacts LinkedIn** > **Tous les contacts LinkedIn**, puis sélectionnez **Synchroniser** ou **Synchronisation automatique LinkedIn**.

Voir les informations de contact fournies par LinkedIn : Ouvrez un contact LinkedIn et touchez **Voir le profil LinkedIn sur Internet.** 

**Supprimer l'association à un contact LinkedIn** : Ouvrez **Contacts**, allez à > **Paramètres** > **LinkedIn** et sélectionnez **Dissocier**.

### **Voir la description de poste d'un expéditeur**

Si vous venez de commencer un nouvel emploi, vous devrez rapidement déterminer ce que font tous vos nouveaux collègues. Vous pouvez associer un compte de réseaux sociaux (comme LinkedIn) aux contacts de votre e-mail. Les informations sur l'emploi des expéditeurs d'e-mails seront alors affichées à l'écran de détails des e-mails.

À partir de la boîte de réception **Email**, ouvrez un e-mail reçu. Allez aux détails de l'e-mail, ensuite touchez la photo de profil de l'expéditeur et sélectionnez **Voir le profile LinkedIn**.

## <span id="page-18-0"></span>**Numérotation**

### **Fonctions basiques d'appel**

### **Passer des appels d'urgence**

En cas d'urgence, si votre appareil est allumé et dans la zone de service, vous pouvez passer des appels d'urgence même si l'écran est verrouillé ou s'il n'y a pas de réseau.

La fonctionnalité d'appel d'urgence est soumise à la réglementation locale et à votre fournisseur d'accès à Internet. Le réseau ou des facteurs environnementaux peuvent affecter le fonctionnement des appels d'urgence. Dans des situations d'urgence, ne comptez pas sur votre appareil comme seul moyen de communication.

Ouvrez **Téléphone** ou touchez **Appel d'urgence** dans l'écran verrouillé, composez le numéro

d'urgence local, puis touchez . Une bonne réception mobile et une connexion internet dont les services de localisation sont activés permettront l'affichage sur votre appareil, à titre de référence, de votre position géographique.

### **Activer la fonctionnalité de mise en attente des appels pour ne jamais manquer un appel de tiers important**

Vous recevez souvent des appels alors que vous êtes déjà au téléphone ? La fonctionnalité de mise en attente des appels vous permet de répondre à un nouvel appel alors que vous êtes déjà au téléphone, puis de passer d'un appel à l'autre.

Certains opérateurs pourraient ne pas prendre en charge cette fonctionnalité.

Ouvrez **Téléphone**, allez à > **Paramètres** > **Plus**, puis activez **Appel en attente**. Lorsque

vous recevez un autre appel, touchez  $\heartsuit$  pour prendre l'appel et mettre le premier appel en attente.

Touchez  $\iff$  ou l'appel en attente dans la liste d'appel pour passer d'un appel à l'autre.

#### **Activer le transfert d'appels pour ne plus en manquer**

Si vous n'êtes pas en mesure de prendre des appels, vous pouvez configurer votre appareil pour ceuxci soient transférés vers un autre numéro.

Certains opérateurs pourraient ne pas prendre en charge cette fonctionnalité.

Ouvrez **Téléphone** et allez à > **Paramètres** > **Transfert d'appels**. Si votre appareil utilise deux cartes SIM, dans la section **Carte SIM 1** ou **Carte SIM 2**, touchez **Transfert d'appels** et sélectionnez la méthode de transfert. Saisissez le numéro vers lequel vous souhaitez transférer les appels, puis confirmez. Lorsque la fonctionnalité Transferts d'appels est activée, votre appareil transfère ainsi automatiquement les appels éligibles vers le numéro indiqué.

#### **Activer l'itinérance internationale pour des communications sans frontières**

Lorsque vous voyagez à l'étranger pour des raisons professionnelles ou privées, vous pouvez passer des appels depuis votre appareil sans avoir à composer le code pays.

- **1** Pour activer le service d'itinérance internationale, contactez votre opérateur.
- **2** Ouvrez **Téléphone** ou **Contacts** et passer un appel.

## <span id="page-20-0"></span>**Message**

### **Fonctions de base de la messagerie**

#### **Envoyer des messages**

Les messages texte vous offrent un moyen simple et rapide de communiquer avec vos amis, votre famille et vos collègues. En plus du texte, vous pouvez insérer des émojis, des photos et des fichiers audio pour agrémenter vos messages.

**Envoyer un message** : Ouvrez **Messages**. Dans l'écran de la liste Messagerie, touchez **a**, puis

sélectionnez des contacts ou des groupes. Saisissez le contenu de votre message, touchez  $\overline{\oplus}$  pour

ajouter d'autres types de contenu, puis touchez pour envoyer le message.

**Enregistrer le brouillon d'un message** : Pour enregistrer un message sous forme de brouillon,

appuyez sur **la touche Retour**.

#### **Gestion des messages**

L'application de messagerie vous permet de demeurer au fait de vos messages.

Ouvrez **Messages**. Depuis la liste des fils de messages, appuyer sur le nom ou le numéro de téléphone d'un contact pour voir le fil de conversation.

**Répondre aux messages** : saisissez le contenu du message dans la zone de texte et touchez . **Archiver un message** : vous avez peur de supprimer accidentellement un message important ?

Touchez et maintenez un message, puis touchez pour archiver le message.

**Supprimer un message** : vous êtes fatigué du désordre créé par le trop-plein de messages ? Supprimez les conversations ou les messages inutiles pour nettoyer votre liste de messagerie. Pour supprimer des conversations et des messages, touchez et maintenez les conversations ou les messages

pour accéder à l'écran d'édition, sélectionnez la conversation ou le message, puis touchez  $\blacksquare$ . Les messages effacés ne peuvent pas être récupérés.

**Rechercher des messages** : vous voulez rapidement trouver un message ? À partir de l'écran de la liste de messagerie, saisissez les mots-clés dans la barre de recherche et les résultats correspondants s'afficheront sous la barre de recherche.

**Bloquer un contact** : voulez-vous empêcher une personne de vous envoyer des messages

indésirables ? Touchez et maintenez un message, puis touchez  $\bigcirc$  pour bloquer le contact.

## <span id="page-21-0"></span>**Appareil photo**

### **Fonctions de base de l'appareil photo**

### **Utiliser la grille d'aide pour la composition de vos photos**

Évitez les photos déformées et décentrées. Utilisez la fonctionnalité de grille d'aide de votre appareil photo pour assurer un alignement parfait à votre cliché.

Allez à **Appareil photo** >  $\frac{2}{3}$  pour accéder à l'écran **Paramètres**. Touchez **Grille de composition** et sélectionnez le type de grille ou les lignes que vous souhaitez utiliser.

**Mode de composition de la règle des tiers** : Utilisez **Grille** ou **Grille Phi**. Les quatre points d'intersection dans la grille sont les zones de mise au point de l'image. Positionnez le sujet de votre photo sur l'un des points d'intersection pour réaliser une bonne composition.

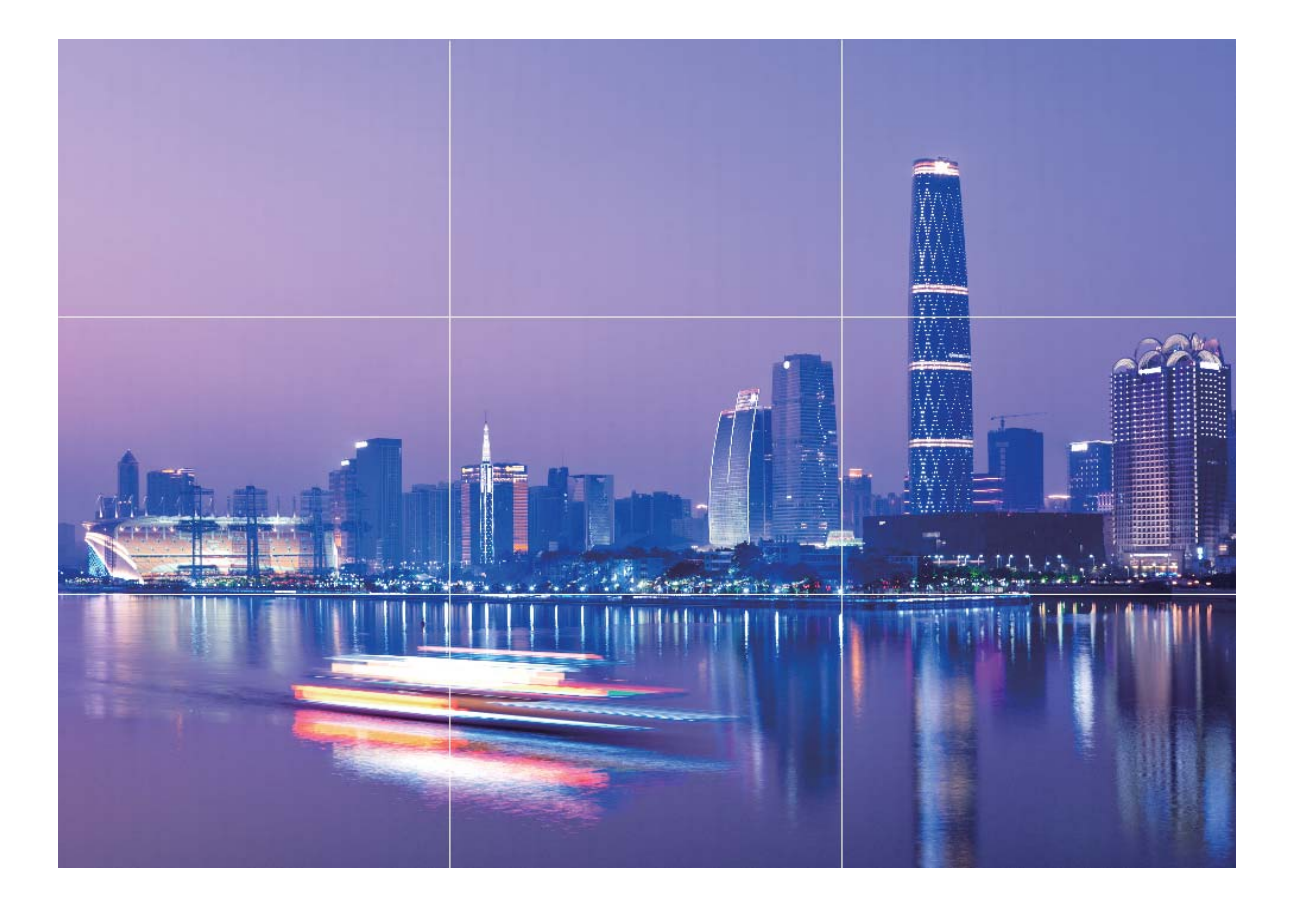

**Mode de composition en spirale** : Utilisez les lignes d'aides **Spirale de Fibonacci (gauche)** ou **Spirale de Fibonacci (droite)**. Placez l'objet de votre photo dans le centre de la spirale.

<span id="page-22-0"></span>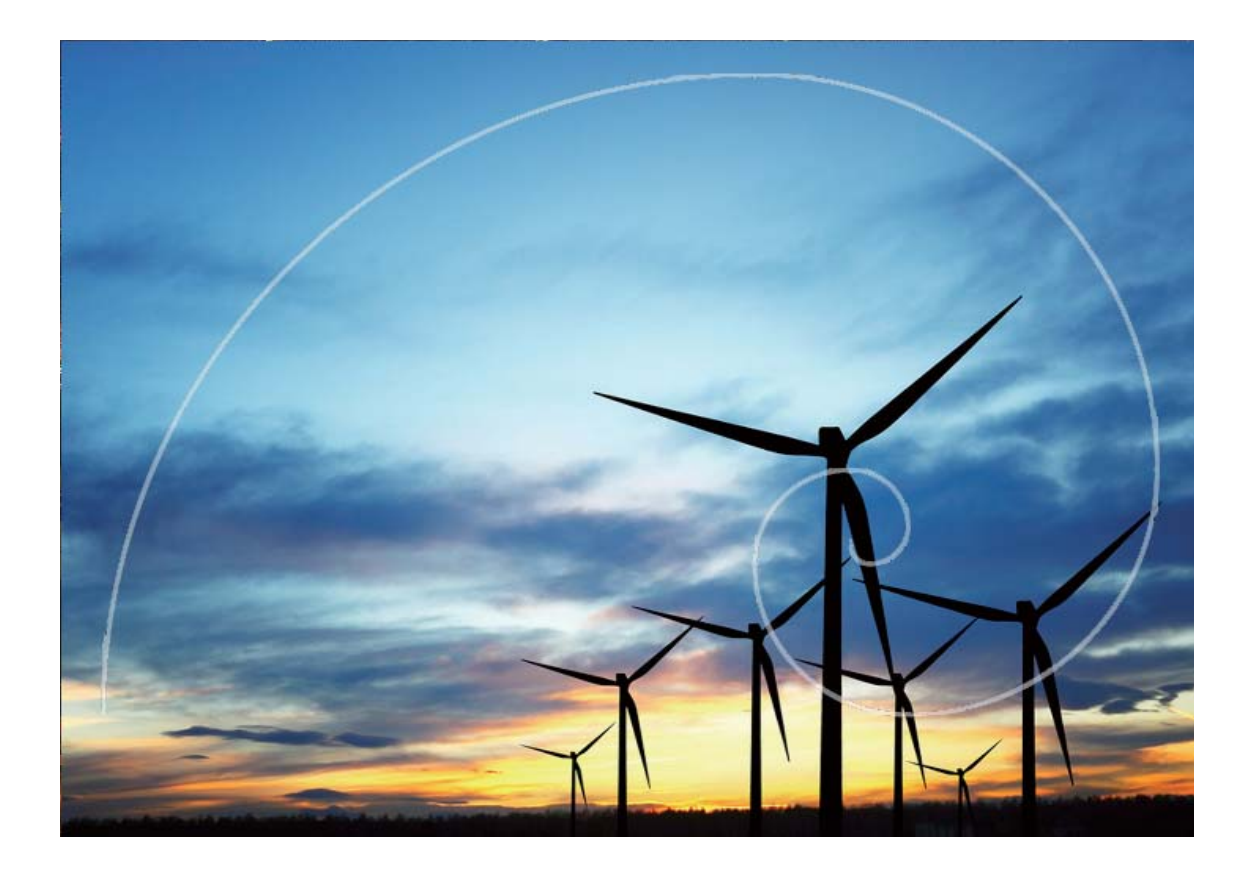

### **Utilisez le mode Panorama pour prendre des photos panoramiques**

Les panoramas offrent un angle de vision plus large que les photos ordinaires, ce qui vous permet de prendre des photos panoramiques.

Pour capturer un panorama, l'appareil photo prend plusieurs photos d'objets dans notre champ visuel et les assemble en une seule photo.

- Lorsque vous prenez un panorama, trouvez un large espace ouvert à une certaine distance du sujet et essayez d'éviter les arrière-plans qui sont tous de la même couleur.
- **1** Accédez à **Appareil photo** > **Plus** > **Panoramique**.
- **2** Touchez  $\leftrightarrow$  en bas de l'écran pour activer la direction de la prise de photo.
- **3** Tenez votre Téléphone en équilibre, et puis touchez **o** pour commencer la prise de photo. Lentement, déplacez-le Téléphone dans la direction indiquée, en maintenant l'appareil stable et en vous assurant que la flèche reste au niveau de la ligne médiane.
- **4** Touchez  $\bigcirc$  quand vous avez terminé. L'appareil photo assemble automatiquement les photos pour créer une photo panoramique.

<span id="page-23-0"></span>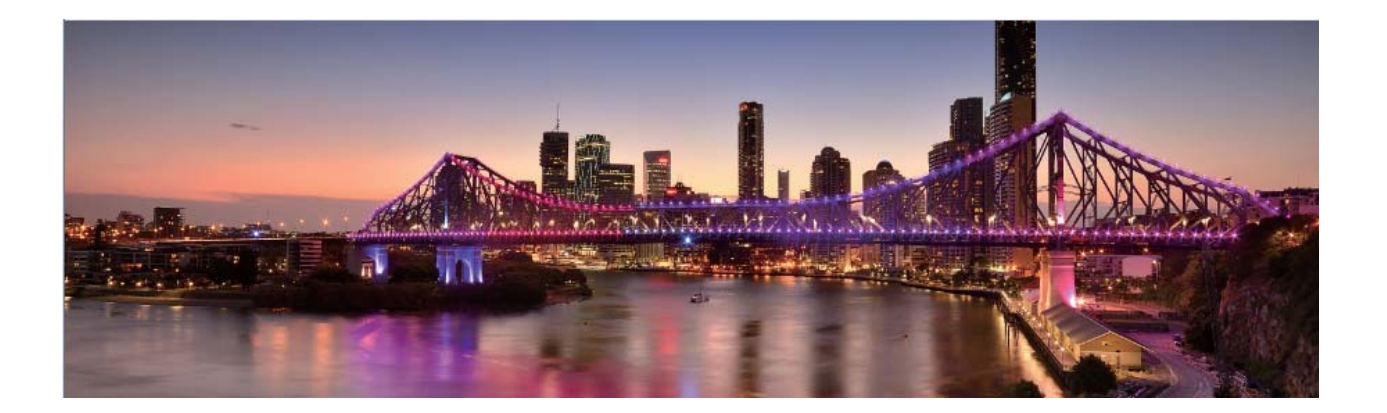

### **Mode Light painting**

#### **Utilisez les mouvements de lumière pour capturer les lumières de la ville**

Les mouvements de lumière vous permettent de créer des photos artistiques de feux arrière de voiture la nuit.

- <sup>l</sup> Prenez une photo à une distance et légèrement au-dessus de votre sujet pour de meilleurs résultats. Assurez-vous que les phares de la voiture ne pointent pas directement sur l'appareil photo, car cela peut surexposer l'image.
	- Placez votre appareil sur un trépied ou une surface solide afin qu'il ne bouge pas pendant l'exposition.

Ouvrez **Appareil photo** > **Plus** > **Light Painting** > **Traînées lumineuses**. Tenez votre Téléphone en équilibre, et puis touchez  $\bullet$  pour commencer la prise de photo. Un aperçu de l'image est affiché dans le viseur. Touchez  $\bigcirc$  quand vous avez terminé.

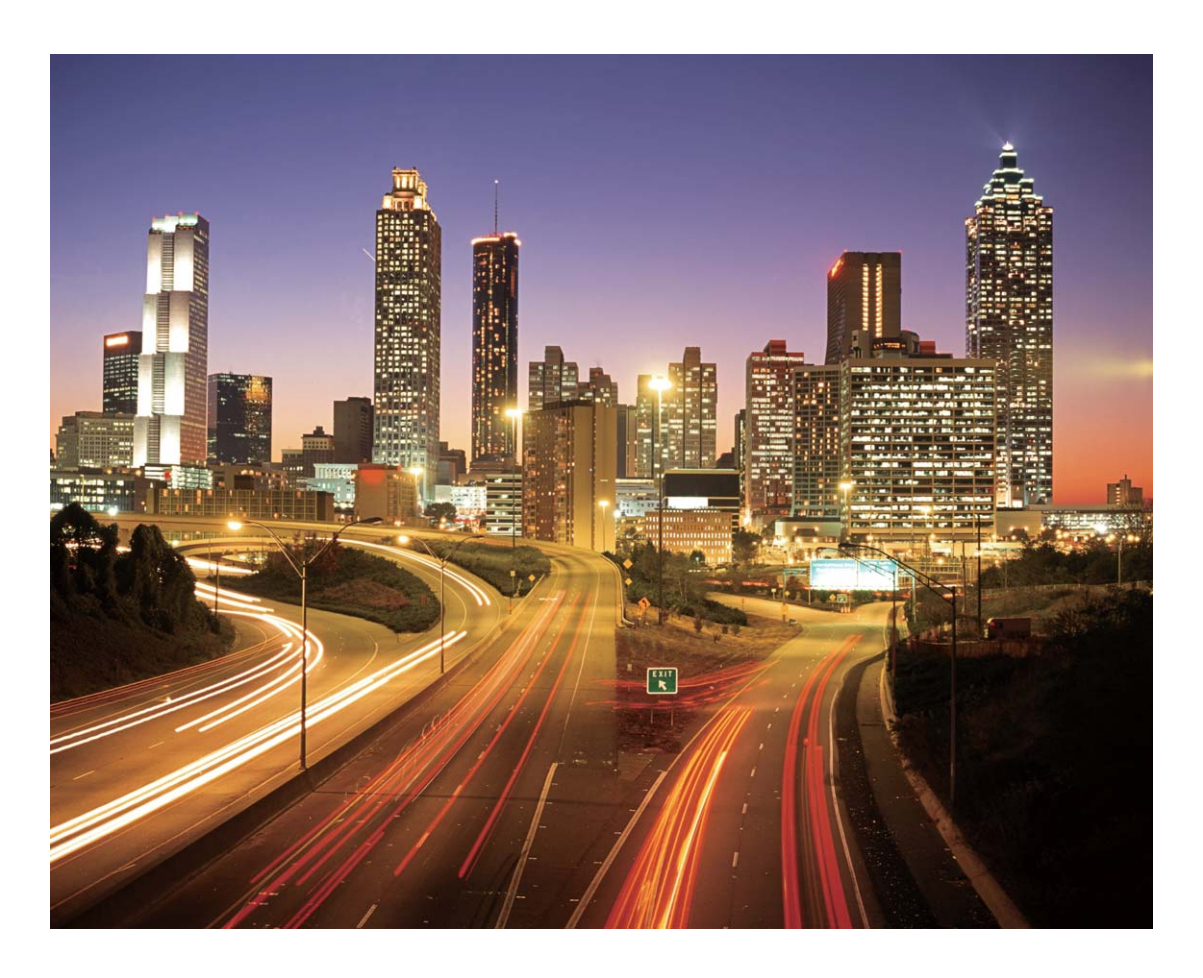

### Utilisez la lumière Graffiti pour créer des motifs lumineux

Les graffitis de lumière vous permettent de créer des motifs ou d'écrire des mots en déplaçant une source de lumière devant l'appareil photo.

- <sup>l</sup> Trouvez un endroit sombre à l'écart des autres sources lumineuses et assurez-vous que la silhouette du sujet n'est pas visible. Choisissez une source de lumière d'une couleur appropriée, telle qu'une petite lampe ou un bâton lumineux.
	- Placez votre appareil sur un trépied ou une surface solide afin qu'il ne bouge pas pendant l'exposition.

**Ouvrez <b>Appareil photo** > **Plus** > Light Painting > Graffiti lumineux. Tenez votre Téléphone en équilibre, et puis touchez **a** pour commencer la prise de photo. Un aperçu de l'image est affiché dans le viseur. Touchez  $\bigodot$  quand vous avez terminé.

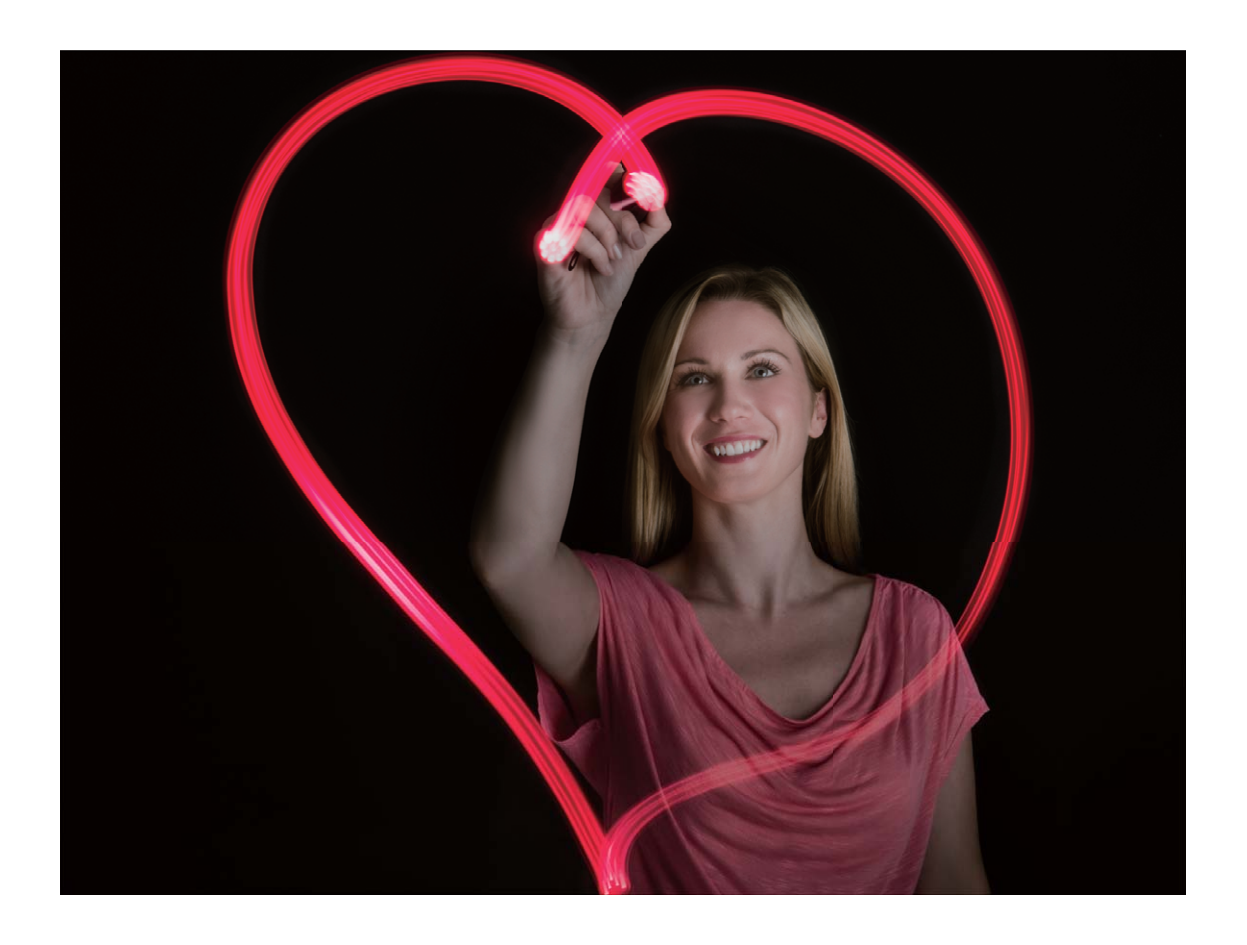

#### **Photographier des rivières et des cascades grâce à la fonction Eau de soie**

La fonction Eau de soie vous permet de réaliser des photos de cascades et de rivières à l'apparence douce et soyeuse.

- <sup>l</sup> Pour des résultats optimaux, utilisez cette fonctionnalité avec un courant ou une cascade contenant beaucoup d'eau.
	- Placez votre appareil sur un trépied ou une surface solide afin qu'il ne bouge pas pendant l'exposition.

Allez à **Appareil photo** > **Plus** > **Light Painting** > **Eau de soie**. Assurez la stabilité de votre appareil, puis touchez **D** pour commencer la prise de vue. Un aperçu de l'image apparaîtra dans le viseur. Touchez  $\bigcirc$  quand vous avez terminé.

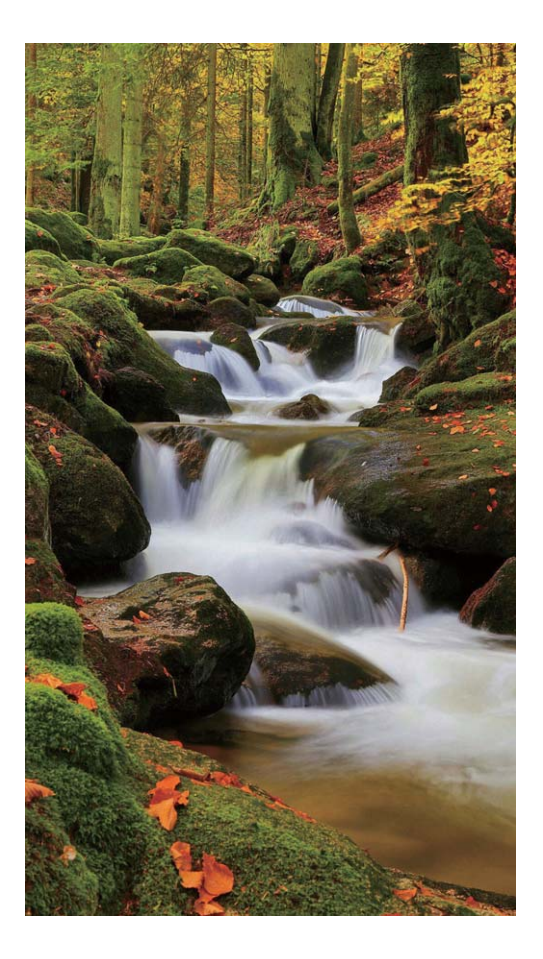

#### **Utilisez la fonction Poussières d'étoiles pour capturer la beauté des étoiles**

La fonction Poussières d'étoiles vous permet de capturer le mouvement des étoiles dans le ciel nocturne.

- <sup>l</sup> Pour des résultats optimaux, choisissez une nuit claire dans un lieu exempt de pollution lumineuse, avec une vue dégagée sur le ciel.
	- Placez votre appareil sur un trépied ou une surface solide afin qu'il ne bouge pas pendant l'exposition.

Allez à **Appareil photo** > **Plus** > **Light Painting** > **Poussières d'étoiles**. Assurez la stabilité de votre appareil, puis touchez **D** pour commencer la prise de vue. Un aperçu de l'image apparaîtra dans le viseur. Touchez  $\bigcirc$  quand vous avez terminé.

<span id="page-27-0"></span>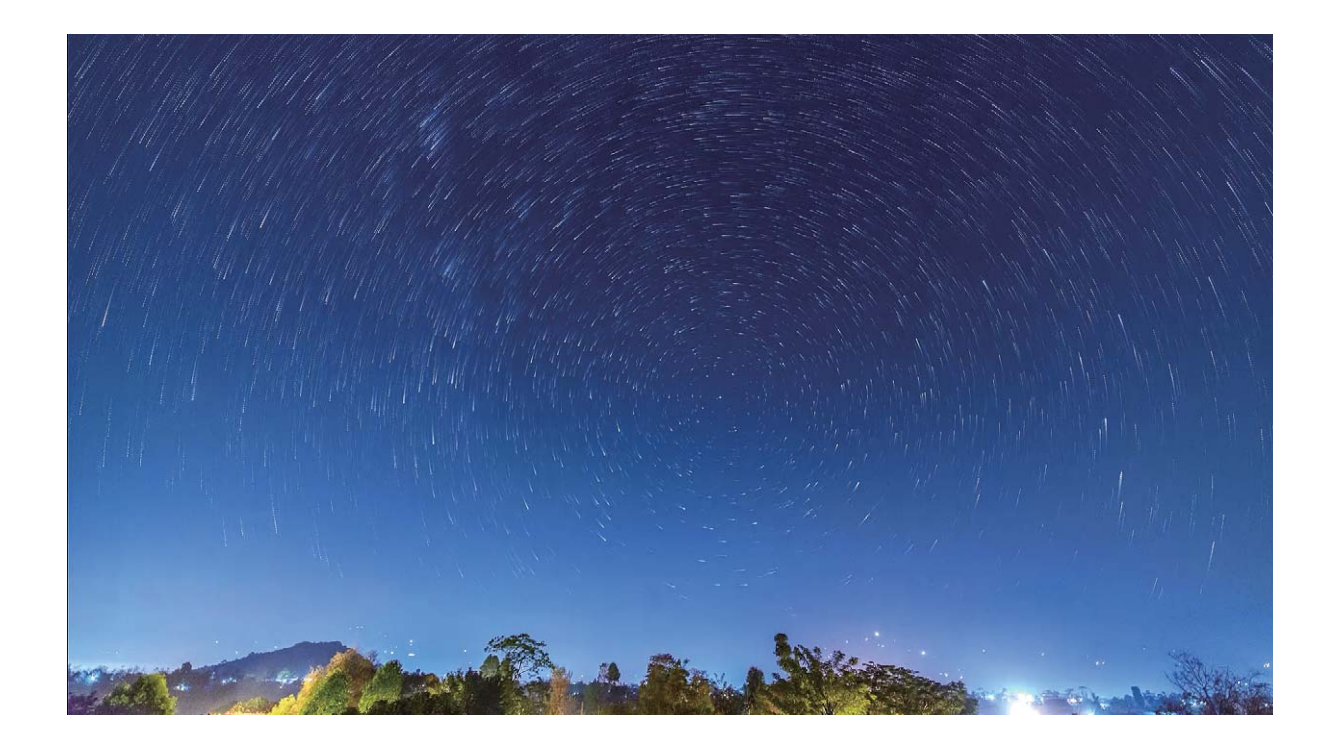

### **Prendre des photos mobiles**

Rendez vos photos plus dynamiques et plus amusantes en prenant des photos mobiles qui prolongeront de merveilleux moments de vie.

Avec les images en mouvement, vous pouvez enregistrer une scène environ une seconde avant ou après avoir appuyé sur le bouton de l'obturateur. Lorsque vous parcourez la galerie des photos, affichez la photo statique prise ou lisez un effet et un son dynamiques d'image en mouvement.

**Prendre des photos mobiles** : Ouvrez **Appareil photo**, touchez <sup>(O)</sup> en haut de votre écran,

puis touchez  $\left( \bigcirc \right)$  pour prendre une photo en mouvement.

Afficher les photos mobiles : Les photos mobiles seront sauvegardées dans Galerie au format JPG.

Allez à **Galerie** > **Albums** > **Appareil photo**, touchez les photos à l'aide de l'icône , puis

touchez  $\ddot{\odot}$  en haut de la photo pour visualiser l'effet dynamique. La photo mobile s'arrête automatiquement après lecture complète. Vous pouvez également toucher l'écran afin d'arrêter la lecture manuellement.

**Partager des photos mobiles** : Allez à **Galerie** > Albums > Appareil photo, touchez la photo mobile que vous souhaitez partager, puis touchez  $\mathcal{L}_{\text{o}}$  pour sélectionner la méthode de partage.

Les photos mobiles peuvent être partagées directement via Wi-Fi, Bluetooth, Huawei Share, etc. L'appareil de réception doit être un appareil Huawei qui prend en charge la capture de photos mobiles afin de lire l'effet de photo en mouvement. Lorsque vous partagez des photos mobiles avec des applications tierces ou avec des appareils non compatibles, les photos mobiles s'affichent en tant qu'images statiques.

## <span id="page-29-0"></span>**Galerie**

### **Organiser des albums**

**Ajouter un album** : Dans l'onglet **Albums**, touchez **Ajouter un album**, donnez un nom à l'album, puis touchez **OK**. Sélectionnez les photos ou les vidéos que vous souhaitez ajouter.

**Déplacer des photos et des vidéos** : Vous pouvez déplacer des photos et des vidéos de différents albums pour les regrouper dans le même album afin de faciliter la gestion et la navigation. Appuyez

quelques instants sur la photo ou la vidéo à déplacer jusqu'à ce que  $\vee$  s'affiche, puis sélectionnez

toutes les photos et vidéos à déplacer. Touchez  $\left[\begin{array}{cc} \Box \end{array}\right]$  pour sélectionner l'album souhaité. Une fois déplacés, les éléments sélectionnés ne seront plus dans leurs albums d'origine.

**Ajouter des photos ou des vidéos aux favoris** : Vous pouvez ajouter des photos et des vidéos à vos favoris pour pouvoir les visualiser plus facilement. Ouvrez la photo ou la vidéo que vous souhaitez

ajouter à l'album **Mes favorites**, puis touchez  $\heartsuit$ . Les photos et les vidéos ajoutées aux favoris ne

quitteront pas leurs albums d'origine et leurs miniatures arborent une icône  $\heartsuit$ .

**Masquer des albums** : Pour des raisons de confidentialité, vous pouvez masquer les albums dont

vous ne voulez pas que d'autres personnes les voient. Dans l'onglet **Albums**, allez à > **Masquer albums** et désélectionnez les options des albums que vous souhaitez masquer.

Il n'est pas possible de masquer les albums **Appareil photo**, **Vidéos**, **Mes favorites** et **Captures d'écran**.

**Supprimer des photos et des vidéos** : Appuyez quelques instants sur une photo ou un album

jusqu'à ce que l'icône  $\vee$  apparaisse. Sélectionnez les éléments à supprimer, puis allez à  $\overline{11}$  > **Supprimer**. Les photos et vidéos supprimées resteront un certain temps dans l'album **Récemment supprimées** avant d'être définitivement supprimées. Le nombre de jours restant avant leur suppression est marqué sur les photos. Pour supprimer manuellement une photo ou une vidéo de manière définitive, appuyez quelques instants sur sa miniature, puis allez à  $\overline{1\!\!\Pi}$  > **Supprimer**. **Récupérer des photos ou des vidéos supprimées** : Dans l'album **Récemment supprimées**, appuyez quelques instants sur une photo ou une vidéo jusqu'à ce que l'icône  $\vee$  apparaisse.

Sélectionnez les éléments que vous souhaitez récupérer, puis touchez  $\circled{D}$  pour les restaurer vers leurs albums d'origine. Si l'album d'origine a été supprimé, un nouvel album sera créé.

## <span id="page-30-0"></span>**Email**

### **Gérer des comptes de messagerie**

Vous pouvez gérer plusieurs comptes de messagerie à la fois sur votre Téléphone Huawei.

Ouvrez **Email**. Vous pouvez :

**• Vérifier les e-mails** : sur l'écran **Boîte de réception**, touchez  $\equiv$ , puis sélectionnez un compte de messagerie pour consulter la liste de vos e-mails. Faites glisser vers le bas pour actualiser la liste des e-mails. Ouvrez un e-mail pour le lire, y répondre, le transférer ou le supprimer. Faites glisser votre doigt vers la gauche ou la droite de l'écran pour voir l'e-mail précédent ou suivant. Pour supprimer plusieurs e-mails, touchez et maintenez un e-mail pour accéder à l'écran de gestion des emails, puis sélectionnez les e-mails et touchez  $\bar{\mathbb{H}}$  .

<sup>l</sup> **Synchroniser les e-mails** : faites glisser votre doigt vers le bas de l'écran **Boîte de réception** pour actualiser la liste des e-mails. Accédez à  $\equiv$  > **Paramètres**, touchez un compte, puis activez **Synchronisation des e-mails**. Pour effectuer la synchronisation automatique, touchez **Fréquence de synchronisation** et sélectionnez le temps de synchronisation pour terminer la configuration.

- **Rechercher des e-mails** : sur l'écran de la liste des e-mails, touchez la barre de recherche et saisissez des mots clés tels que l'objet et le contenu de l'e-mail.
- **Ajouter plusieurs comptes de messagerie** : accédez à  $\equiv$  > **Paramètres** > Ajouter un **compte**, puis sélectionnez votre prestataire de services de messagerie électronique et saisissez vos informations personnelles.
- **Basculer entre les comptes de messagerie** : dans l'écran des comptes, touchez  $\equiv$  , puis touchez la photo de profil d'un compte pour basculer.
- **Configurer des comptes de messagerie** : dans l'écran du compte, accédez à  $\equiv$  > **Paramètres**, sélectionnez un compte pour configurer **Nom du compte**, **Compte par défaut** et **Supprimer le compte**.

### **Importer des évènements importants dans Agenda**

Êtes-vous inquiet de manquer un e-mail avec un évènement important dans une multitude d'e-mails ? Vous pouvez importer les évènements importants dans Agenda et les consulter à tout moment et depuis tout endroit.

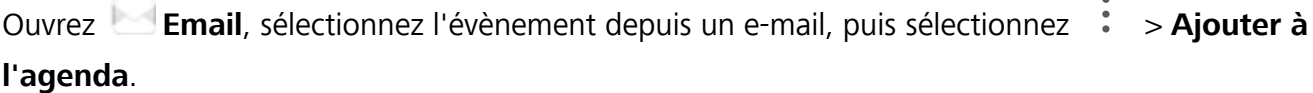

<span id="page-31-0"></span>Impossible de répondre aux e-mails en vacances ? Activez la réponse automatique pour répondre automatiquement aux e-mails.

Ouvrez **Email**, accédez à > **Paramètres** et sélectionnez votre compte Exchange. Touchez Réponses automatiques, activez Réponses automatiques et configurez le contenu et la période de fonctionnement de votre réponse automatique, puis touchez **OK**.

## <span id="page-32-0"></span>**Utilitaires**

### **Vérifier le temps passé devant l'écran**

Équilibre digital vous permet de vérifier l'utilisation des applications et vous aide à gérer le temps que vous passez devant l'écran afin de vous faire prendre des habitudes d'utilisation plus saines.

Pour consulter l'utilisation de l'appareil, ouvrez **Paramètres** et allez à **Équilibre digital** > **Plus**.

Vérifier le temps passé devant l'écran aujourd'hui : touchez Aujourd'hui, et vous pouvez vérifier le **Temps d'écran**, l'**Utilisation des applications**, les **Déverrouillages** et les **EXTENSIONS**.

**8Årifier le temps passé devant l'écran sur les 7 derniers jours :** touchez Sept derniers jours, et vous pouvez vérifier le **Temps d'écran**, l'**Utilisation des applications**, les **Déverrouillages** et les **EXTENSIONS**.

## <span id="page-33-0"></span>**Connexion de l'appareil**

### **Connecter votre Téléphone à des appareils Bluetooth**

Le Bluetooth vous permet de connecter votre Téléphone à des oreillettes Bluetooth et à du Bluetooth embarqué en voiture pour naviguer ou écouter de la musique en conduisant. Vous pouvez également connecter votre Téléphone à des dispositifs Bluetooth à porter sur vous pour enregistrer et gérer des données d'exercices physiques. Connecter des appareils Bluetooth à votre Téléphone n'a que peu d'incidence sur votre consommation d'énergie.

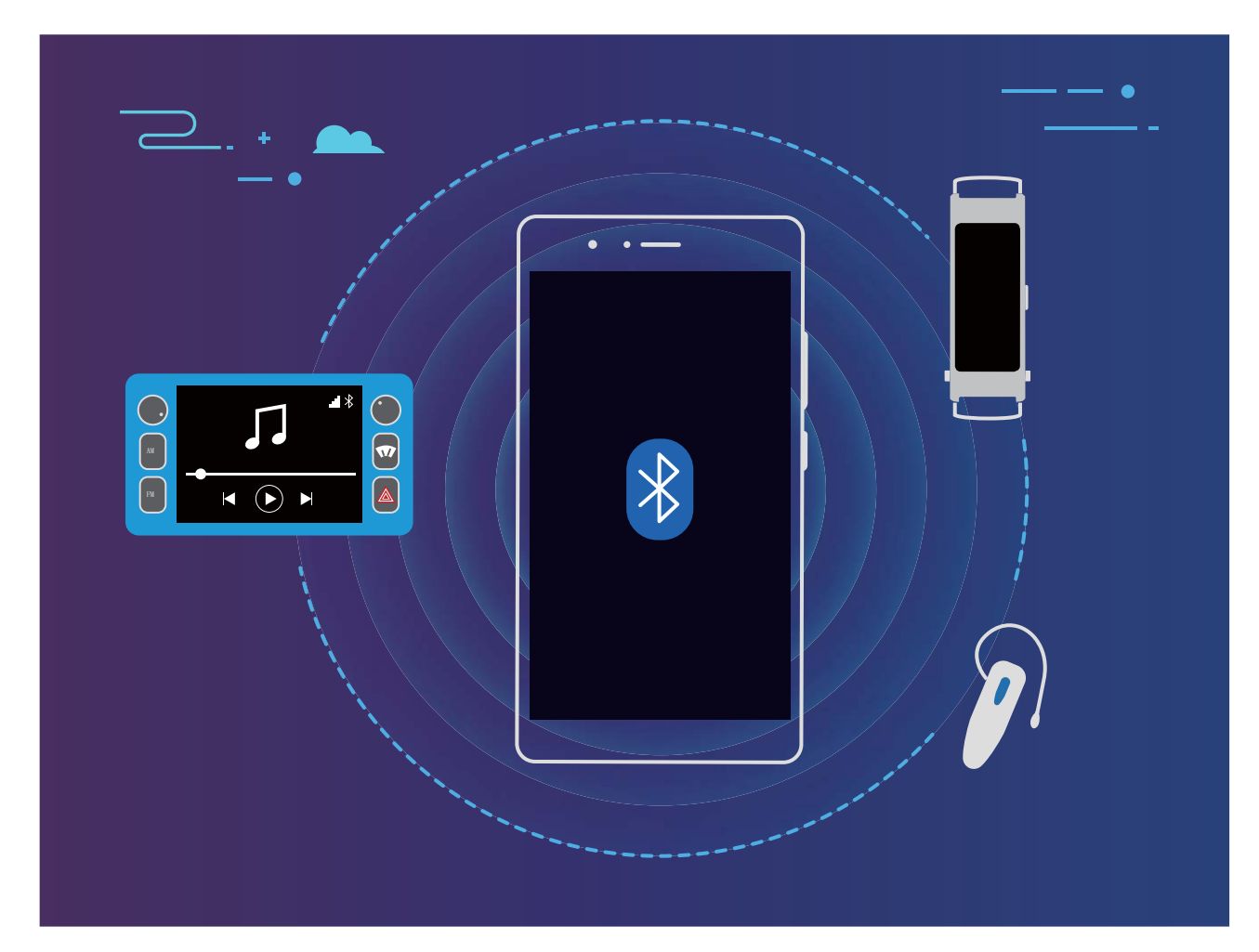

#### **Protocoles Bluetooth utilisés par les appareils Huawei et leurs fonctions** :

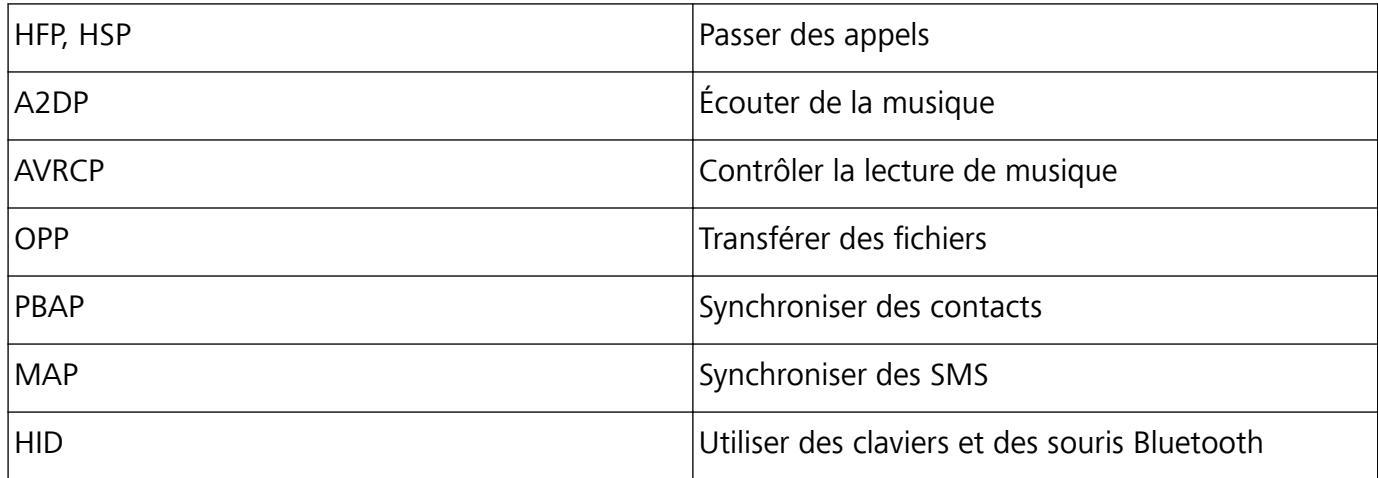

<span id="page-34-0"></span>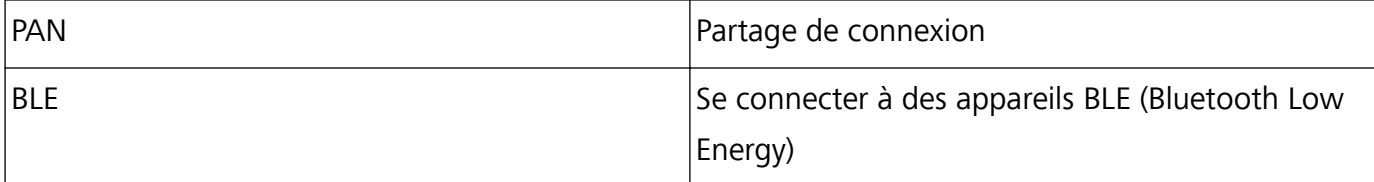

**Activer ou désactiver le Bluetooth** : Dans l'écran d'accueil, faites glisser vers le bas depuis la barre

d'état, ouvrez le panneau des raccourcis et touchez  $\overrightarrow{P}$  pour activer ou désactiver le Bluetooth.

Maintenez  $\overrightarrow{P}$  enfoncé pour ouvrir l'écran des paramètres Bluetooth.

**Associer un appareil Bluetooth** : Activez **Bluetooth** dans l'écran des paramètres de l'appareil Bluetooth. Vérifiez que l'appareil Bluetooth est bien défini comme visible. Dans Appareils **disponibles**, touchez l'appareil que vous voulez associer et laissez-vous guider par les instructions qui s'affichent pour effectuer l'association.

**Annuler l'association avec un appareil Bluetooth** : Activez **Bluetooth** dans l'écran des paramètres

de l'appareil Bluetooth. Touchez <sup>發</sup> en regard du nom de l'appareil associé, puis touchez **Dissocier**. **Renommer l'appareil Bluetooth** : Dans l'écran des paramètres Bluetooth, activez **Bluetooth**. Touchez **Nom de l'appareil**, entrez le nouveau nom de l'appareil, puis touchez **Enregistrer**.

**Consulter l'aide du Bluetooth** : Dans l'écran des paramètres Bluetooth, touchez <sup>?</sup> pour savoir comment créer des connexions Bluetooth avec des systèmes embarqués en voiture, des oreillettes, des enceintes, des dispositifs à porter sur soi, des téléphones, des tablettes et des ordinateurs.

### **Huawei Share**

### **Huawei Share : une meilleure façon de partager des fichiers**

Comment partager rapidement des applications, transférer des images ou des fichiers entre votre Téléphone et d'autres appareils mobiles, ou entre votre Téléphone et des ordinateurs ? Huawei Share vous permet d'effectuer rapidement et sans fil le partage d'applications et le transfert de fichiers entre votre téléphone, votre tablette et/ou votre ordinateur.

Huawei Share prend en charge le transfert de données entre les appareils suivants :

- Entre téléphones mobiles et tablettes : vous pouvez utiliser Huawei Share pour partager des photos et des fichiers enregistrés sur votre Téléphone avec d'autres téléphones ou tablettes. Touchez et maintenez les photos ou fichiers à partager, puis sélectionnez Huawei Share parmi les options de partage disponibles pour un processus de partage simple, pratique et qui ne consomme pas de données mobiles.
- Entre votre Téléphone et un ordinateur (Windows ou MAC) : vous pouvez utiliser Huawei Share pour partager des photos et des fichiers enregistrés sur votre Téléphone avec un ordinateur ; et retoucher les photos sur votre Téléphone en utilisant un ordinateur. Grâce à Huawei Share, vous n'avez pas besoin d'un câble USB pour le transfert de données entre votre Téléphone et l'ordinateur.

En revanche, votre Téléphone et votre ordinateur doivent être connectés au même réseau (au même réseau Wi-Fi, par exemple).

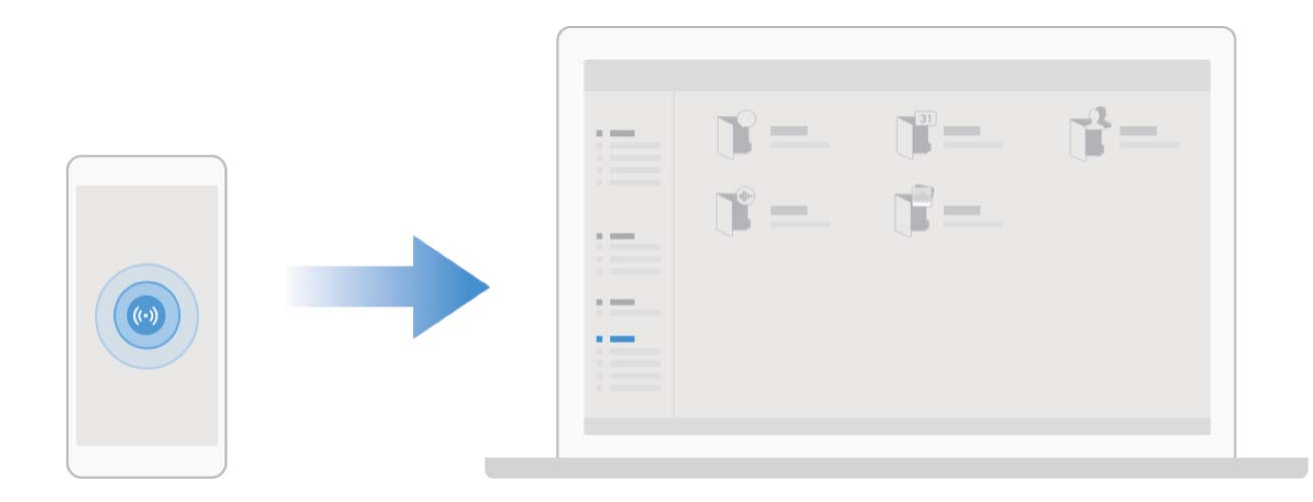

### Utilisation de Huawei Share pour le partage rapide de fichiers entre appareils **Huawei**

Vous pouvez utiliser Huawei Share pour le transfert rapide de photos, de vidéos et d'autres fichiers entre appareils Huawei. Huawei Share utilise le Bluetooth pour détecter les appareils Huawei à proximité, puis utilise Wi-Fi Direct pour partager rapidement les fichiers, et cela, sans consommer de données mobiles.

Huawei Share utilise le Wi-Fi et le Bluetooth pour transférer les données. Lorsque le mode Huawei Share est activé, le Wi-Fi et le Bluetooth s'activent tous deux automatiquement.

**Utiliser Huawei Share pour envoyer des fichiers** : sélectionnez les fichiers à partager, puis touchez Partager. Pour envoyer des fichiers, sélectionnez l'appareil récepteur dans la liste des appareils à proximité, puis confirmez.

**Utiliser Huawei Share pour recevoir des fichiers** : faites glisser la barre d'état vers le bas pour

accéder au panneau de notifications, puis touchez ((v) pour activer Huawei Share. Touchez ACCEPTER lorsque la notification du transfert de fichiers s'affiche. Par défaut, les fichiers reçus sont enregistrés dans le dossier **Huawei Share** de vos **Fichiers**.

Aucune confirmation n'est requise si les deux appareils Huawei se connectent avec le même Identifiant Huawei ID

#### **Transférer des fichiers entre votre appareil et un ordinateur via Huawei Share**

Désireux de transférer rapidement des photos et des vidéos de votre appareil vers un ordinateur (PC Windows ou Mac) ? Huawei Share vous permet de le faire plus simplement qu'avant, sans même utiliser de câble USB.

#### **Depuis votre appareil vers un PC Windows**

- **1** Pour commencer, assurez-vous que votre appareil est connecté au même réseau (le même réseau Wi-Fi, par exemple) que votre ordinateur.
- **2** Ouvrez **Paramètres** sur votre appareil, allez à **Connectivité de l'appareil** > **Huawei Share**, puis activez **Huawei Share** et **Partage avec ordinateurs**.
- **3** Sur le même écran, vérifiez et enregistrez le **Nom de l'appareil**, puis touchez Vérification pour **les ordinateurs** pour voir et enregistrer le nom d'utilisateur et le mot de passe.
- **4** Sur votre PC Windows, allez à **Computer** > **Network**, double-cliquez sur **Nom de l'appareil**, et saisissez le nom d'utilisateur et le mot de passe enregistrés à l'étape précédente. Les dossiers Stockage interne ou Albums de votre appareil s'afficheront alors sur votre ordinateur.
	- Le contenu de ces dossiers ne s'enregistre pas automatiquement sur votre PC Windows, mais il est possible d'y accéder, de le copier et de l'enregistrer localement sur l'ordinateur si nécessaire.
- **5** Vous pouvez également modifier depuis votre PC Windows les fichiers ou photos contenus dans les dossiers Stockage interne ou Albums, ces modifications se synchroniseront alors automatiquement sur votre appareil. De même, les modifications de tout fichier ou photo depuis votre appareil seront elles aussi synchronisées sur votre ordinateur.

#### **De votre appareil vers un Mac**

- **1** Pour commencer, assurez-vous que votre appareil est connecté au même réseau (le même réseau Wi-Fi, par exemple) que votre ordinateur.
- **2** Ouvrez **Paramètres** sur votre appareil, allez à **Connectivité de l'appareil** > **Huawei Share**, puis activez **Huawei Share** et **Partage avec ordinateurs**.
- **3** Sur le même écran, vérifiez et enregistrez le **Nom de l'appareil**, puis touchez **Vérification pour les ordinateurs** pour voir et enregistrer le nom d'utilisateur et le mot de passe.
- **4** Sur le Mac, allez à **Finder** > **Go to** > **Network**, double-cliquez sur **Nom de l'appareil**, choisissez d'inscrire un compte utilisateur, puis saisissez le nom d'utilisateur et le mot de passe enregistrés à l'étape précédente. Les dossiers Stockage interne ou Albums s'afficheront alors sur votre Mac.

Le contenu de ces dossiers ne s'enregistre pas automatiquement sur votre Mac, mais il est possible d'y accéder, de le copier et de l'enregistrer localement sur l'ordinateur si nécessaire.

**5** Vous pouvez également modifier depuis votre Mac les fichiers ou photos contenus dans les dossiers Stockage interne ou Albums, ces modifications se synchroniseront alors automatiquement sur votre appareil. De même, les modifications de tout fichier ou photo depuis votre appareil seront elles aussi synchronisées sur votre Mac.

Cette fonctionnalité est disponible sur les Mac utilisant la version iOS 10.8 ou ultérieure.

## <span id="page-37-0"></span>**Sécurité et vie privée**

### **Empreinte digitale**

### Reconnaissance d'empreinte digitale : profitez d'une navigation plus rapide et **d'une sécurité renforcée**

La reconnaissance d'empreinte digitale ne vous permet pas seulement de déverrouiller votre Téléphone plus rapidement, elle assure également une sécurité renforcée à vos informations personnelles.

Vous pouvez utiliser votre empreinte digitale pour :

- <sup>l</sup> **Déverrouiller votre écran d'une pression du doigt** : souhaitez-vous vous éviter le tracas d'utiliser des codes PIN et des schémas pour déverrouiller votre écran ? Utilisez votre empreinte digitale pour déverrouiller rapidement et en toute sécurité votre écran d'une pression du doigt.
- **· Accéder à vos fichiers privés** : inquiet à l'idée d'oublier votre mot de passe pour Coffre-fort ou Déverrouillage des applications, ou à l'idée que ces mots de passe tombent dans les mains de quelqu'un en qui vous n'avez pas confiance ? Définissez l'empreinte digitale comme mode d'accès à Coffre-fort et à Déverrouillage des applications afin de sécuriser vos fichiers et applications, et ainsi les rendre uniquement accessibles par vous.

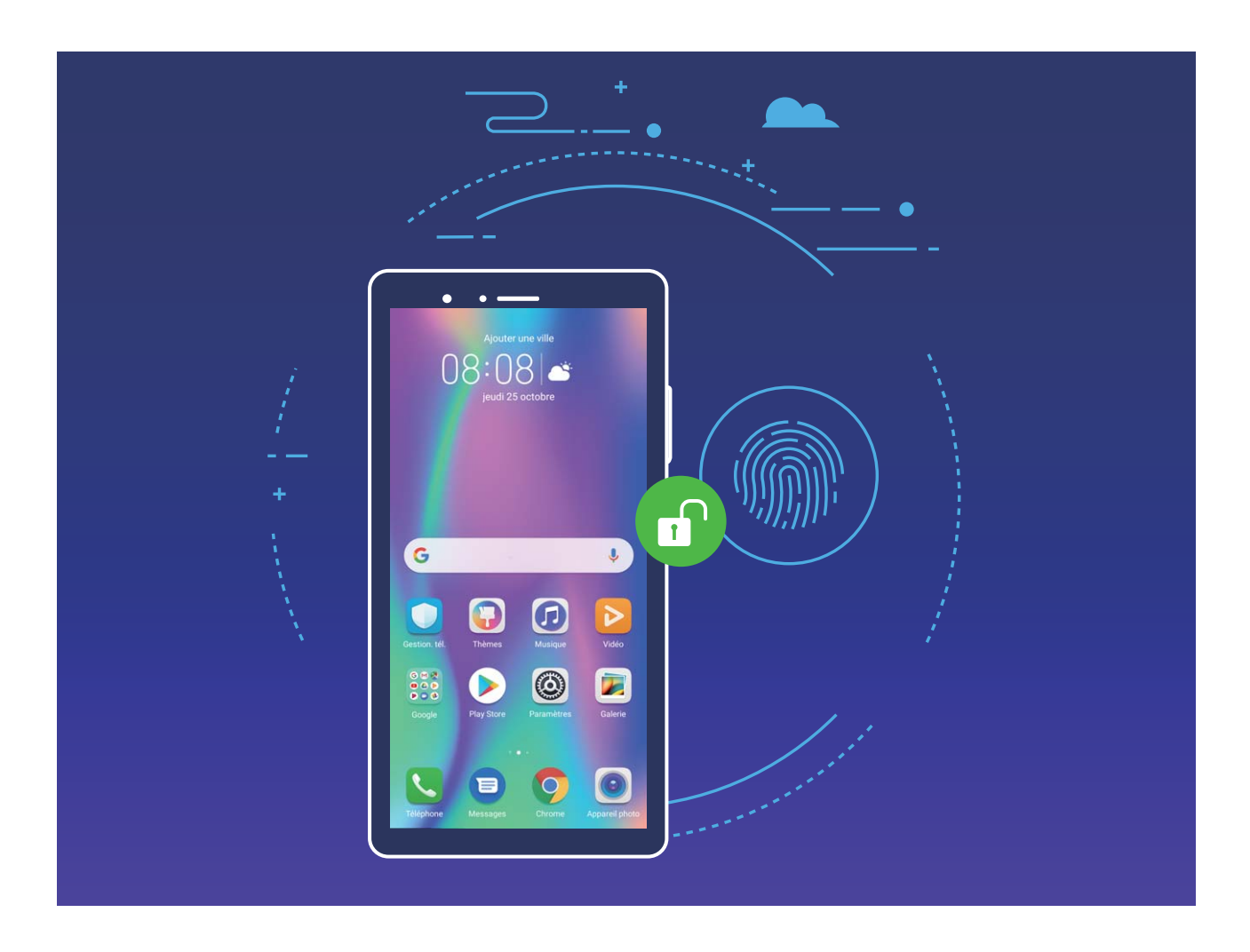

### **Utilisation des raccourcis via empreinte digitale pour une manipulation rapide de l'appareil**

Impossible d'atteindre le bouton d'obturateur pour prendre une photo ? Ou bien, vous avez besoin d'un moyen rapide de répondre à un appel ou de désactiver une alarme ? Vous pouvez, grâce au capteur d'empreinte digitale, utiliser le bout de n'importe lequel de vos doigts pour prendre rapidement des photos ou répondre à des appels. Aucune vérification d'empreinte digitale n'est requise.

Ouvrez **C** Paramètres, puis allez à Sécurité & confidentialité > Identification via empreinte **digitale**. À partir de ce menu, vous pouvez activer des raccourcis via empreinte digitale pour les fonctionnalités suivantes :

- **Prendre une photo ou enregistrer une vidéo** : depuis l'écran du viseur de l'appareil photo, touchez et maintenez votre doigt sur le capteur d'empreinte digitale pour prendre une photo ou une vidéo.
- **· Répondre à un appel** : touchez et maintenez le capteur d'empreinte digitale pour répondre à un appel.
- **Désactiver une alarme** : touchez et maintenez votre doigt sur le capteur d'empreinte digitale pour désactiver une alarme.
- **Afficher le panneau de notifications** : lorsque votre écran est en mode portrait, faites glisser votre doigt vers le bas sur le capteur d'empreinte digitale pour afficher le panneau de notifications, touchez deux fois pour effacer les notifications, puis faites glisser vers le haut pour refermer le panneau de notifications.
- **Parcourir les images** : lorsque vous regardez des images en mode plein écran, faites glisser vers la gauche ou vers la droite sur le capteur d'empreinte digitale pour parcourir vos images.

#### **Enregistrer une empreinte digitale**

Vous pouvez enregistrer une empreinte digitale sur votre Téléphone, puis l'utiliser pour déverrouiller votre écran, accéder à Coffre-fort ou déverrouiller les applications sans code.

- **A** Le déverrouillage via empreinte digitale n'est disponible que lorsque le mode de déverrouillage est défini sur **Schéma**, **Code** ou **Mot de passe**. Au redémarrage de votre appareil, ou si votre empreinte digitale n'est pas reconnue, il vous sera demandé de déverrouiller votre Téléphone à l'aide du mode déverrouillage de l'écran défini
	- Avant d'enregistrer une empreinte digitale, assurez-vous que votre doigt est propre et sec.
- **1** Ouvrez **Paramètres**.
- **2** Allez à Sécurité & confidentialité > Identification via empreinte digitale > Gestion des **empreintes digitales** > Modifier le mode de déverrouillage, sélectionnez Schéma, Code à 4 **chiffres**, **Code personnalisé** ou **Mot de passe** puis suivez les instructions à l'écran pour définir un mode de déverrouillage.
- **3** Une fois le mode de déverrouillage défini touchez **Nouvelle empreinte digitale** pour enregistrer une empreinte digitale.
- **4** Placez le bout de votre doigt sur le capteur d'empreinte digitale, puis appuyez légèrement sur le capteur jusqu'à ce que votre appareil vibre. Répétez cette étape en utilisant les différentes parties du bout de votre doigt.
- **5** Une fois l'enregistrement de l'empreinte digitale terminé, touchez **OK**.

Pour déverrouiller l'écran, placez simplement le bout de votre doigt sur le capteur d'empreinte digitale.

### Ajout ou modification d'une empreinte digitale

Vous pouvez enregistrer un maximum de cinq doigts sur votre appareil. Vous pouvez également supprimer ou renommer vos empreintes digitales.

### **1** Ouvrez **Paramètres**.

- **2** Allez à Sécurité & confidentialité > Identification via empreinte digitale > Gestion des **empreintes digitales**.
- **3** Saisissez le mot de passe de déverrouillage de l'écran, puis suivez les instructions qui s'affichent à l'écran pour accéder à la page de configuration de l'empreinte digitale.
- **4** Dans la section Liste d'empreintes digitales, vous pouvez :
	- <sup>l</sup> **Enregistrer une nouvelle empreinte digitale** : touchez **Nouvelle empreinte digitale** pour enregistrer une nouvelle empreinte digitale.
	- **Renommer ou supprimer une empreinte digitale** : touchez une empreinte digitale préalablement enregistrée pour la renommer ou la supprimer.
	- **Hentifier une empreinte digitale** : touchez **Identifier l'empreinte digitale** pour identifier et mettre en surbrillance les empreintes digitales enregistrées.

### **Utilisation d'une empreinte digitale pour un accès rapide aux informations privées**

Vous n'en pouvez plus d'entrer un mot de passe à chaque fois que vous souhaitez accéder aux informations privées de votre Coffre-fort ou à une application verrouillée ? Vous pouvez utiliser votre empreinte digitale pour accéder rapidement à vos informations privées. Cette méthode est pratique et sûre.

- **1** Ouvrez **Paramètres**.
- **2** Allez à Sécurité & confidentialité > Identification via empreinte digitale > Gestion des **empreintes digitales**.
- **3** Saisissez le mot de passe de déverrouillage de l'écran, puis suivez les instructions qui s'affichent à l'écran pour accéder à la page de configuration de l'empreinte digitale. Activez **Accès au coffre**fort et Déverrouillage des applications, puis suivez les instructions qui s'affichent à l'écran pour saisir les mots de passe.

Désormais, vous pouvez :

<sup>l</sup> **Utiliser une empreinte digitale pour accéder à Coffre-fort** : ouvrez **Fichiers** et touchez **Coffre-fort**, ainsi vous pourrez accéder à Coffre-fort avec votre empreinte digitale.

<span id="page-40-0"></span><sup>l</sup> **Utiliser une empreinte digitale pour accéder aux applications verrouillées par Verrouillage des applications** : vous pouvez désormais ouvrir les applications verrouillées sur votre écran d'accueil avec votre empreinte digitale.

### **Activer ou désactiver les services de localisation**

Après que l'obtention des informations de localisation ait été autorisée, les applications peuvent y accéder à tout moment. Si vos informations de localisation sont obtenues par des applications malveillantes, vous êtes vulnérable aux fraudes et autres dangers. Vous pouvez activer ou désactiver les services de localisation en fonction de vos besoins, contrôler et gérer régulièrement les autorisations de vos applications pour préserver votre vie privée et vos données personnelles.

**Activer ou désactiver les services de localisation :** ouvrez **Paramètres**, allez à **Sécurité & confidentialité** > **Données de localisation**, et activez ou désactivez **Accès informations localisation**. Lorsque l'accès aux informations de localisation est autorisé, vous pouvez aussi définir le mode de localisation approprié. Lorsque l'accès aux informations de localisation n'est pas autorisé, mis à part les logiciels et applications préinstallés (tels Détecteur de Téléphone), votre Téléphone interdit l'accès et l'utilisation de vos informations de localisation à toutes les applications et tous les services. Le système vous demande dès lors si vous souhaitez autoriser l'accès aux informations de localisation lorsque vous utilisez ces applications.

- <sup>l</sup> Les fonctionnalités peuvent varier en fonction de votre opérateur.
	- Huawei n'utilise vos informations de localisation que pour vous fournir des fonctions et services nécessaires, pas pour identifier et recueillir des informations privées.

**Paramétrer le calcul de localisation en intérieur :** ouvrez **Paramètres**, allez à **Sécurité & confidentialité** > Données de localisation > Paramètres avancés puis activez ou désactivez la recherche Wi-Fi et Bluetooth. La recherche des réseaux Wi-Fi et des appareils Bluetooth améliorera la précision du calcul de la localisation en intérieur.

### **Activer le verrouillage des applications**

Le verrouillage d'applications vous permet de définir un mot de passe pour vos applications importantes. Quand vous redémarrez votre appareil ou quand vous déverrouillez l'écran, vous êtes invité à saisir votre mot de passe de verrouillage d'applications quand vous ouvrez ces dernières. Le verrouillage d'applications renforce la protection de vos informations privées et empêche tout accès non autorisé aux applications importantes de votre appareil.

**Activer le verrouillage des applications** : Ouvrez **Paramètres**. Allez à **Sécurité & confidentialité** > Verrouillage des applications. Quand vous activez le verrouillage d'applications pour la première fois, définissez le mot de passe et la question de protection du mot de passe, puis entrez dans le verrouillage d'applications. Dans l'écran Verrouillage des applications, activez le verrouillage pour les applications que vous souhaitez protéger. Lorsque vous accédez pour la première fois à une application verrouillée, vous devez saisir votre mot de passe. Si vous avez oublié le mot de passe, touchez **Code oublié**, saisissez la réponse à la question de protection du mot de passe, puis redéfinissez votre mot de passe. Si vous n'avez pas défini de protection du mot de passe, l'option **Code oublié** est indisponible.

Modifier le mot de passe de verrouillage des applications et la protection par mot de passe :

Touchez  $\frac{25}{20}$  dans l'écran Verrouillage d'applications, puis touchez **Modifier le code** ou **Modifier la protection du code** pour modifier le mot de passe de verrouillage d'applications ou la protection par mot de passe.

## <span id="page-42-0"></span>**Sauvegarde et restauration**

### **Réinitialiser votre Téléphone**

Si la vitesse de fonctionnement de votre Téléphone ralentit en raison d'une accumulation de fichiers cache et résiduels, vous pouvez réinitialiser votre Téléphone afin de supprimer totalement les fichiers mis en cache et restaurer les paramètres d'usine de l'appareil.

**Restaurer les paramètres réseau** : cette opération restaure les paramètres Wi-Fi, du réseau de données mobiles et Bluetooth, y compris les informations de partage de connexion via point d'accès Wi-Fi et celles d'association par Bluetooth. Elle ne va pas modifier les autres paramètres de votre appareil ni supprimer quelque donnée ou fichier que ce soit.

Tout d'abord, ouvrez **Paramètres**, allez à **Système** > **Réinitialisation** > **Réinitialiser les paramètres réseau**, touchez **Restaurer les paramètres réseau**, puis suivez les instructions à l'écran pour restaurer les paramètres.

**Restaurer tous les paramètres** : cette opération restaure les paramètres réseau d'origine de votre appareil et les modes de déverrouillage de l'écran ; efface les données relatives à votre visage et supprime les empreintes digitales enregistrées. Elle ne réinitialise cependant pas les paramètres de la fonction Détecteur de Téléphone ou l'Identifiant Huawei ID, ni ne supprime quelque donnée ou fichier que ce soit.

Ouvrez **Paramètres**, allez à **Système** > **Réinitialisation** > **Restaurer tous les paramètres**, touchez **Restaurer tous les paramètres**, puis suivez les instructions à l'écran pour restaurer les paramètres.

**Restaurer les valeurs d'usine** : cette opération supprime toutes les données disponibles dans la mémoire et le stockage de votre appareil, y compris vos paramètres de compte, les paramètres système, les données des applications, les applications installées, la musique, les documents et les images. Ce faisant, cette opération restaure votre Téléphone dans sa configuration initiale de sortie d'usine. Sauvegardez vos données avant de restaurer les valeurs d'usine sur votre appareil.

Ouvrez **Paramètres**, allez à **Système** > **Réinitialisation** > **Réinitialiser le téléphone**, touchez **Restaurer valeurs d'usine**, saisissez, le cas échéant, le mode de déverrouillage de l'écran, puis suivez les instructions à l'écran pour restaurer les paramètres.

## <span id="page-43-0"></span>**Wi-Fi et Réseau**

### **Wi-Fi**

#### **Se connecter au Wi-Fi**

En connectant votre appareil à un réseau Wi-Fi, vous pouvez économiser sur la connexion aux données mobiles.

Pour prévenir des situations risquées pour la sécurité (comme l'accès non autorisé à vos données personnelles et informations financières), faites toujours preuve de prudence lorsque vous vous connectez à des réseaux Wi-Fi publics.

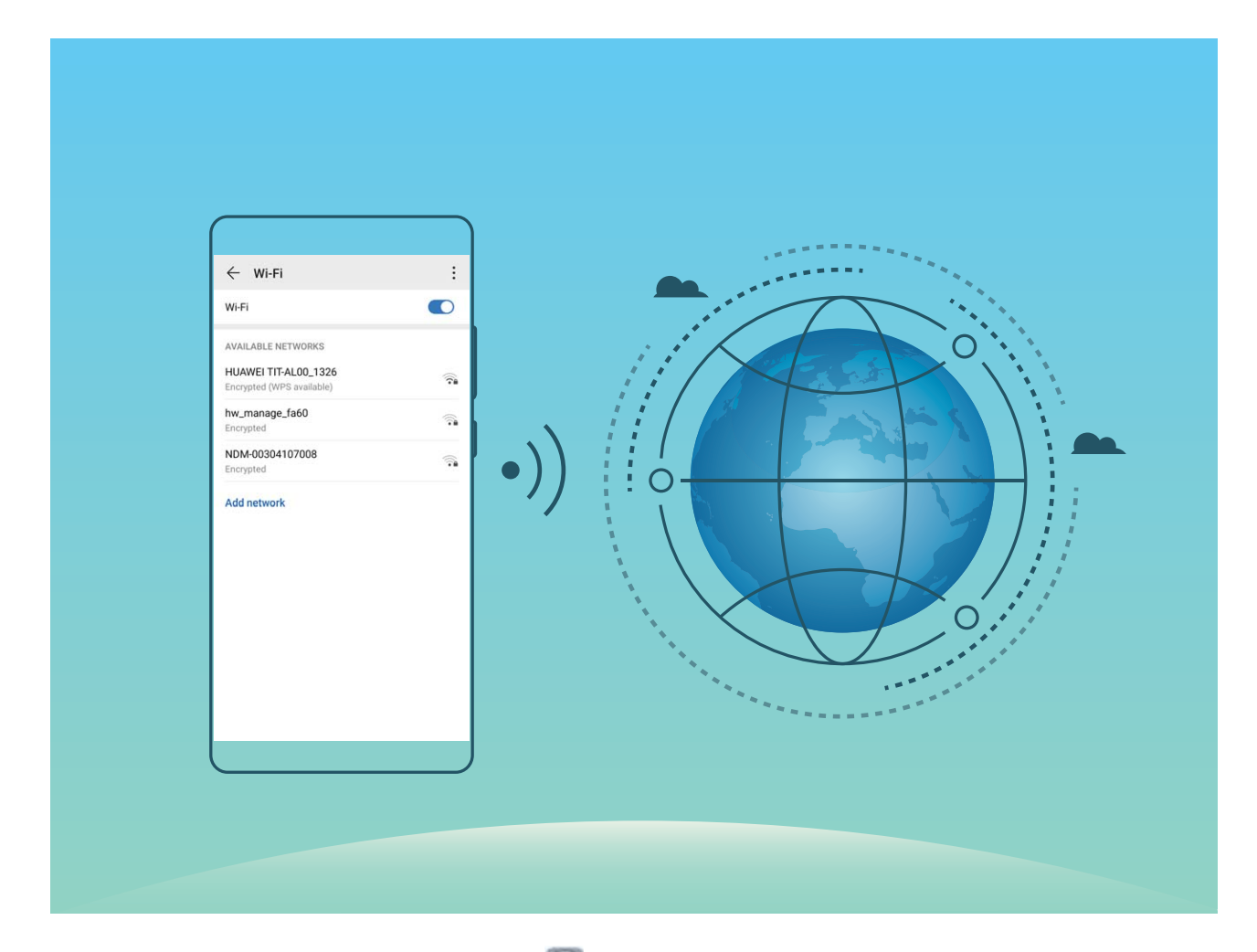

**Se connecter à un réseau Wi-Fi :** ouvrez **A paramètres**, allez à **Sans fil & réseaux** > Wi-Fi et activez **Wi-Fi**. Touchez un réseau Wi-Fi pour y accéder, et saisissez-en le mot de passe d'accès pour terminer le processus d'authentification ainsi que requis. Alternativement, faites défiler jusqu'en bas le menu, touchez **Ajouter un réseau** et suivez les instructions à l'écran pour ajouter un point d'accès sans fil en saisissant un nom et mot de passe.

### <span id="page-44-0"></span>**Transférer des données via Wi-Fi Direct**

Wi-Fi Direct permet de transférer rapidement des données entre des appareils Huawei. Wi-Fi Direct est plus rapide que le Bluetooth et ne nécessite aucune association d'appareils. Il convient mieux au transfert de gros fichiers sur de courtes distances.

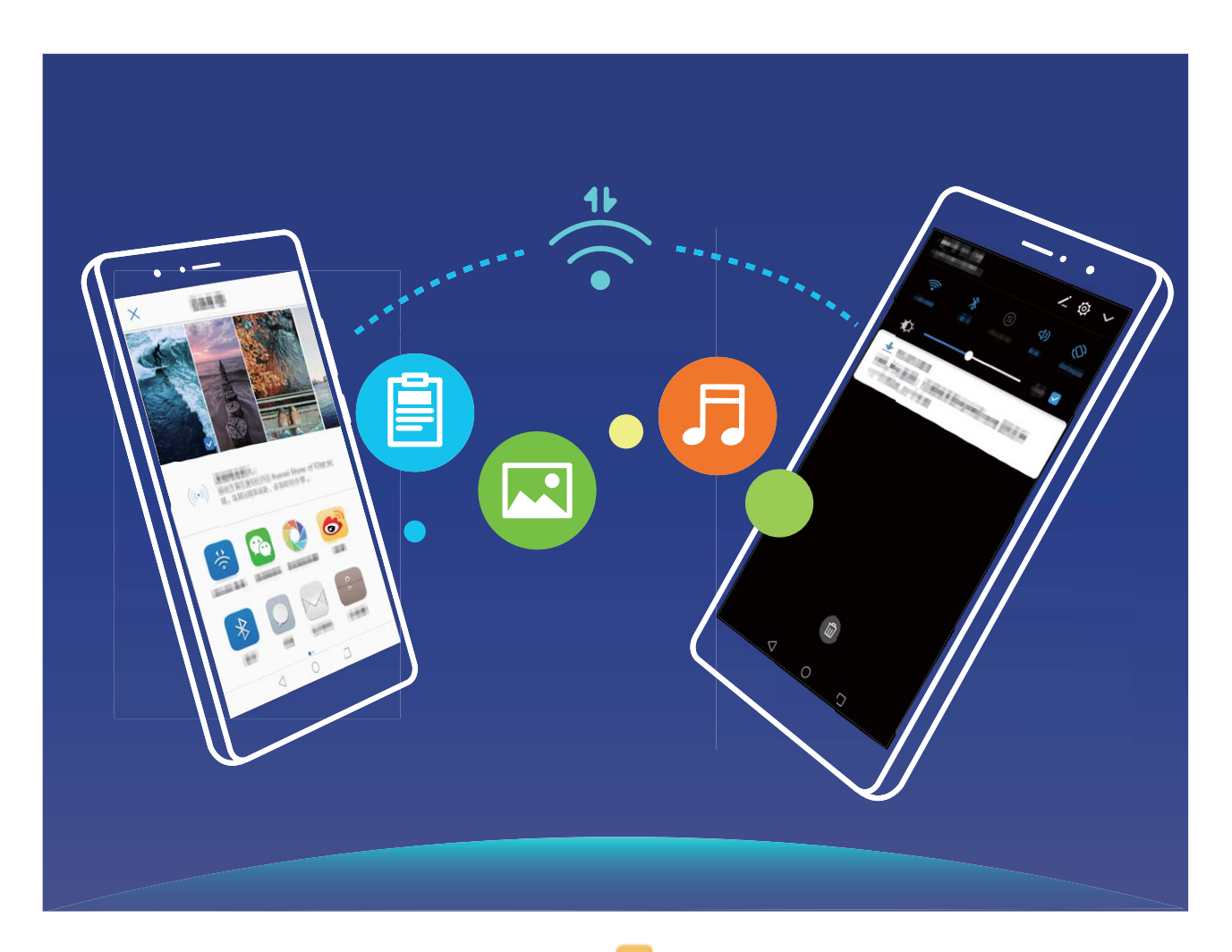

**Envoyer des fichiers avec Wi-Fi Direct** : Ouvrez **Fichiers**, a sur le fichier que vous voulez envoyer et allez à **Plus** > **Partager** > **Wi-Fi Direct**. Lorsqu'un autre appareil est détecté, touchez son nom pour créer la connexion et commencer le transfert de fichiers

Recevoir des fichiers avec Wi-Fi Direct : Activez Wi-Fi. Dans l'écran des paramètres Wi-Fi, touchez

 > **Wi-Fi Direct** pour activer la détection. Lorsque vous recevrez un avis de fichier entrant, touchez **Accepter** pour commencer le transfert. Le fichier reçu sera enregistré sous **Fichiers** dans le dossier **Wi-Fi Direct** par défaut.

### **Partager votre réseau mobile avec d'autres appareils**

Vous pouvez partager vos données mobiles avec vos amis.

**Utiliser un point d'accès Wi-Fi pour partager des données mobiles : Ouvrez <sup>1</sup> Paramètres et** allez à Sans fil & réseaux > Partage de connexion Internet > Via Wi-Fi > Configurer le point

d'accès Wi-Fi. Définissez le nom, le type de cryptage et le mot de passe du point d'accès Wi-Fi, puis touchez **Enregistrer** et activez le point d'accès pour l'utiliser.

 $\bullet$  Définir une limite de données pour les données mobiles partagées : Allez à Paramètres > **Sans fil & réseaux > Partage de connexion Internet > Via Wi-Fi, touchez Limiter les données consommées** pour définir une limite de données par session. Lorsque cette limite sera atteinte, votre appareil désactivera automatiquement le point d'accès.

**Utiliser le Bluetooth pour partager des données mobiles** : Connectez votre appareil à un autre appareil à l'aide du Bluetooth, puis activez le partage de connexion Bluetooth pour partager vos

données mobiles. Ouvrez **Paramètres**, allez à **Sans ʏl & réseaux** > **Partage de connexion Internet** et activez **Via Bluetooth**. Dans l'écran de paramétrage **Bluetooth** de l'appareil associé,

touchez à côté de l'appareil couplé, puis activez **Accès Internet** pour établir une connexion internet et partager vos données mobiles.

**Utiliser un câble USB pour partager des données mobiles** : Connectez votre appareil à un

ordinateur à l'aide d'un câble USB. Ouvrez **Paramètres**, allez à **Sans ʏl & réseaux** > **Partage de connexion Internet** et activez **Via USB** pour commencer à partager vos données mobiles.

Selon le système d'exploitation de votre ordinateur, pour pouvoir utiliser cette fonction, vous devrez peut-être installer des pilotes de périphériques ou établir la connexion réseau appropriée sur votre ordinateur. Pour plus d'informations, reportez-vous au guide du système d'exploitation de votre ordinateur.

## <span id="page-46-0"></span>**Applications et notifications**

### **Application jumelle : se connecter simultanément avec deux comptes du même réseau social**

Avez-vous déjà souhaité pouvoir vous connecter à deux comptes WeChat et Facebook sur votre Téléphone sans vous embêter à passer de l'un à l'autre en permanence ? La fonctionnalité Application jumelle vous permet de vous connecter simultanément avec deux comptes WeChat et Facebook ce qui vous permet, par exemple, de ne pas mélanger travail et vie privée.

La fonctionnalité Application jumelle fonctionne uniquement avec WeChat, QQ, LINE, Facebook, Snapchat, WhatsApp et Messenger. Téléchargez les versions les plus récentes de ces applications avant d'utiliser cette fonctionnalité.

Ouvrez **Paramètres**. Allez à **Applications** > **Application jumelle** et activez Application jumelle pour WeChat, QQ, LINE, Facebook, Snapchat, WhatsApp, ou Messenger en fonction de vos besoins. Quand l'application jumelle est activée, deux icônes de WeChat, QQ, LINE, Facebook, Snapchat, WhatsApp ou Messenger s'afficheront en fonction de votre choix sur l'écran d'accueil. Cela signifie que vous pouvez vous y connecter avec deux comptes simultanément. Touchez et maintenez l'icône d'application jumelée sur l'écran d'accueil pour désactiver rapidement Application jumelle.

## <span id="page-47-0"></span>**Son et affichage**

### **Configurer le mode Ne pas déranger**

Le mode Ne pas déranger bloque les appels d'inconnus et vous avertit uniquement lorsque vous recevez des appels ou des messages des contacts que vous aurez choisis.

Ouvrez **Paramètres**, allez à **Sons** > **Ne pas déranger**, activez **Ne pas déranger**, puis touchez **Options du mode Ne pas déranger** pour sélectionner l'une des options suivantes :

- <sup>l</sup> **Autoriser les appels et les messages provenant de contacts importants** : Sélectionnez **Par une interruption prioritaire**, puis touchez **Définir les interruptions prioritaires** pour configurer les contacts qui peuvent vous appeler ou vous laisser des messages.
- **· Autoriser les notifications d'alarme** : Sélectionnez Par une alarme pour autoriser l'interruption des alarmes.
- <sup>l</sup> **Désactiver toutes les interruptions** : Sélectionnez **Ne pas du tout déranger** pour désactiver toutes les sonneries, les vibrations et les alarmes ainsi que pour empêcher l'écran de s'allumer pour les appels entrants, les messages et les alarmes.
- $\bullet$   $\bullet$  Certains applications tierces peuvent continuer de sonner quand des interruptions prioritaires et des alarmes sont autorisées en mode Ne pas déranger. Utilisez les paramètres de ces applications pour couper le son des notifications qu'elles émettent.

Règle de planification : Évitez les interruptions à des heures déterminées, comme le week-end ou le soir. Touchez **Basée sur une période de temps** pour définir la période et répéter le cycle, puis activez **Basée sur une période de temps**.

**Règle d'événement** : Évitez les interruptions durant des réunions ou des événements. Touchez **Basée sur un évènement**, définissez les événements du calendrier, puis activez Basée sur un **évènement**.

### **Configurer les paramètres de son**

Lorsque vous regardez des films ou jouez à des jeux, votre appareil passe automatiquement en son stéréo afin d'améliorer votre expérience audio. Il également possible de régler les paramètres de sonnerie et de rappel audio en fonction des situations.

**Régler le volume système** : appuyez sur un bouton Volume, puis déplacez le curseur pour régler le

volume des fichiers multimédia. Alternativement, vous pouvez aussi toucher 《 pour afficher les paramètres son et régler depuis cet écran le volume des sonneries, des fichiers multimédia et de l'alarme.

Il est également possible de régler le volume depuis les paramètres système. Pour ce faire, ouvrez

**Paramètres**, touchez **Sons** et déplacez le curseur.

<span id="page-48-0"></span>Sur l'écran des paramètres son, vous pouvez toucher **Contrôle via bouton de volume par défaut** et sélectionner **Volume sonnerie**, et il vous sera ainsi possible d'utiliser les boutons Volume pour régler le volume des sonneries.

**Basculer entre le son, les vibrations et le mode silencieux** : faites glisser le doigt depuis la barre

d'état vers le bas pour ouvrir le panneau de notifications. Touchez  $\hat{\mathfrak{Q}}$  pour basculer entre le mode **Son**, le mode **Silencieux** et le mode **Vibreur**.

**Activer les sons du clavier et de notification** : ouvrez **Paramètres**, et allez à **Sons** > **Plus de paramètres pour le son** pour activer ou désactiver les sons de touches du clavier, les sons de capture d'écran et les vibrations au toucher.

**Régler votre appareil en mode silencieux** : depuis l'écran **Sons**, activez **Mode silence**, puis activez **Vibration en mode silencieux**. Désormais, lors de la réception d'un appel, votre écran s'allumera et l'appareil se mettra à vibrer.

**Personnaliser la sonnerie et le son de notification** : depuis l'écran **Sons**, choisissez une sonnerie ou un son de notification selon vos préférences.

### **Activation du mode Confort des yeux pour prévenir la fatigue oculaire**

Vos yeux sont- fatigués et douloureux après que vous avez regardé longtemps Téléphone ? Le mode Confort des yeux peut réduire efficacement la lumière bleue et rendre plus chaudes les couleurs affichées, afin de soulager la fatigue oculaire et de protéger votre vue.

**Activer le mode Confort des yeux** : Ouvrez **Confort Paramètres**, allez à Affichage > Confort des

**yeux** et activez **Confort des yeux**. L'icône du mode Confort des yeux  $\forall$  s'affichera dans la barre d'état. Une fois le mode Confort des yeux activé, la lumière bleue sera filtrée et l'écran prendra une teinte jaune.

**Activer ou désactiver rapidement le mode Confort des yeux** : Faites glisser vers le bas depuis la barre d'état pour ouvrir le panneau de notifications. Dans le panneau de notifications, développez le

panneau des raccourcis, puis activez ou désactivez  $\bullet$ .

Activer le mode Confort des yeux à des heures fixes : Vous pouvez configurer votre Téléphone afin d'activer chaque jour le mode Confort des yeux pendant une période définie. Lorsque le mode

Confort des yeux est désactivé, ouvrez **Paramètres**, allez à **Affichage > Confort des yeux** et activez Programmé, puis fixez votre Début souhaité et Fin.

**Ajuster la température de couleur du mode Confort des yeux** : Une fois le mode Confort des yeux activé, la lumière bleue sera filtrée et l'écran prendra une teinte jaune douce. Vous pouvez ajuster la température de couleur à votre convenance. Après avoir activé **Confort des yeux**, vous pouvez ajuster le curseur de la température de couleur pour une couleur d'écran plus froide ou plus chaude.

- <span id="page-49-0"></span> $\hat{v}$  • Après avoir utilisé votre téléphone mobile pendant une demi-heure, reposez vos yeux pendant dix minutes.
	- Pendant cette période de repos, regardez dans le lointain pour ajuster les muscles de vos yeux responsables de la mise au point et éviter la fatigue oculaire.
	- Cultiver de bonnes habitudes de soins oculaires protégera votre vision et préviendra la myopie.

### **Plus de paramètres d'affichage**

#### **Utiliser des raccourcis pour accéder aux fonctionnalités fréquemment utilisées**

Si aucun raccourci n'est créé lorsque vous touchez et maintenez une icône d'application, celle-ci pourrait ne pas prendre en charge l'ajout de raccourcis sur l'écran d'accueil. Chaque application propose jusqu'à 4 fonctionnalités fréquemment utilisées. Ces dernières sont prédéfinies par l'application et il n'est pas possible de le modifier

**Accéder rapidement aux fonctionnalités fréquemment utilisées d'une application** : touchez et maintenez une icône d'application, puis touchez une fonctionnalité fréquemment utilisée pour y accéder. Par exemple, pour prendre un selfie, touchez et maintenez l'icône Appareil photo, puis touchez **Selfie** dans le menu pop-up pour créer un raccourci selfie.

**Ajouter des raccourcis sur votre écran d'accueil** : touchez et maintenez l'icône d'une application sur votre écran d'accueil afin de faire apparaître le menu. Puis, touchez et maintenez la fonctionnalité souhaitée et faites-la glisser vers votre écran d'accueil pour créer un raccourci. Par exemple, vous pouvez ajouter un raccourci de la fonctionnalité 5elfie de l'appareil photo sur l'écran d'accueil.

### **Changer les paramètres d'affichage**

Ouvrez **Paramètres**, touchez **Affichage**, et vous pouvez :

- **.** Choisir l'Affichage plein écran : allez à Plus de paramètres d'affichage > Affichage plein **écran** pour définir les applications à afficher en plein écran.
- **.** Configurer les paramètres d'affichage de l'encoche : allez à Plus de paramètres d'affichage  $>$  **Encoche** pour configurer les paramètres d'affichage de l'encoche.
- <sup>l</sup> **Changer la taille de la police de caractère et des images** : touchez **Taille de police et** d'affichage et déplacez le curseur en fonction de vos besoins.
- <sup>l</sup> **Basculer automatiquement entre des écrans en mode portrait et paysage** : allez à **Plus de paramètres d'affichage > Rotation automatique de l'écran** et activez le bouton.

Alternativement, vous pouvez aussi faire glisser votre doigt depuis la barre d'état vers le bas pour

ouvrir le panneau de notifications, puis activez  $\sqrt{\hat{m}}$ .

**· Ajuster la température de couleur** : allez à **Couleur & et confort des yeux**. Vous pourrez ainsi choisir l'une des options recommandées par le système (**Par défaut**, **Normales** ou **Vives**). Alternativement, vous pouvez également ajuster manuellement la température de couleur en touchant un point du cercle chromatique, ou en déplaçant le point de contrôle central.

- <sup>l</sup> **Ajuster automatiquement la résolution de l'écran** : touchez **Résolution de l'écran** et activez **Résolution intelligente**. Votre appareil ajustera alors automatiquement la résolution de l'écran afin d'économiser de l'énergie.
- <sup>l</sup> **Activer les économiseurs d'écran pendant la charge en mode veille** : allez à **Plus de** paramètres d'affichage > Économiseur d'écran, et activez Économiseur d'écran. Définissez ensuite la **Source d'images** et la **Durée d'affichage**. Une fois le paramétrage fait, votre appareil affichera un diaporama de vos photos lorsqu'en charge et en mode veille.
- **· Afficher plus d'informations sur la barre d'état** : touchez Plus de paramètres d'affichage, puis activez Affichage du nom de l'opérateur ou Affichage de la vitesse de connexion au **réseau** selon vos préférences.
- <sup>l</sup> **Changer le temps d'activité de l'écran** : Touchez **Veille** et sélectionnez la durée pendant laquelle l'écran restera allumé avant de s'éteindre pour cause d'inactivité.

## <span id="page-51-0"></span>**Assistance intelligente**

### **Accéder aux fonctions de l'appareil depuis n'importe où grâce au dock de navigation**

Pour fermer une application ou revenir à l'écran d'accueil, vous devez passer par la barre de navigation située au bas de votre appareil. Vous pouvez activez la fonction Dock de navigation de votre appareil pour vous éviter les boutons de navigation et utiliser votre appareil d'une seule main de manière tout à fait confortable.

Ouvrez **Paramètres**. Allez à **Système** > **Navigation système** > **Dock de navigation** et activez **Dock de navigation**. Le dock de navigation s'affiche alors à l'écran. Vous pouvez ensuite le déplacer jusqu'à l'emplacement désiré. Le dock de navigation peut effectuer les actions suivantes :

- **Retour** : touchez le dock de navigation une fois pour revenir une étape en arrière ou deux fois pour revenir deux étapes en arrière.
- **Accueil** : Appuyez quelques instants sur le dock de navigation, puis relâchez-le pour revenir à l'écran d'accueil.
- **· Affichage des applications en arrière-plan** : touchez et maintenez le dock de navigation, puis faites glisser à gauche ou à droite pour afficher toutes les applications fonctionnant en arrière-plan.

## <span id="page-52-0"></span>**Système**

### **Changer de méthode de saisie**

Vous pouvez changer à votre gré de méthode de saisie sur votre appareil.

**Passer à un autre mode de saisie** : Ouvrez **Paramètres**, allez à **Système** > **Langue & saisie** > **Clavier par défaut** et sélectionnez une méthode de saisie.

### **Accessibilité**

### **Activer TalkBack pour faire lire à voix haute le contenu affiché**

Votre appareil sait lire à voix haute le contenu affiché que vous touchez, sélectionnez ou activez, vous permettant d'interagir avec votre appareil lorsque vous avez du mal à lire clairement le contenu à l'écran.

- **1** Ouvrez **Paramètres** et allez à **Assistance intelligente** > **Accessibilité** > **TalkBack** > pour accéder à l'écran des paramètres TalkBack.
- **2** Activez **TalkBack** et touchez **OK**. Un didacticiel se lance automatiquement lorsque vous activez TalkBack pour la première fois. Pour réécouter le didacticiel, touchez <sup>《《》</sup>pour accéder à l'écran des paramètres TalkBack et lancer le didacticiel.
- **3** Touchez <sup>發</sup> et activez **Explorer au toucher**. Votre appareil lira à voix haute le contenu que vous toucherez.

Vous avez peut-être activé TalkBack par accident. Pour désactiver TalkBack, appuyez quelques instants sur le bouton Marche/Arrêt jusqu'à ce que votre appareil se mette à vibrer, puis touchez l'écran avec deux doigts pendant un minimum de trois secondes.

### **Activer la correction des couleurs**

La correction des couleurs permet à votre appareil de compenser le daltonisme.

 $\bigodot$  Quand la correction des couleurs est activée, les utilisateurs voyant les couleurs de façon normale peuvent éprouver des difficultés à voir certaines couleurs.

Ouvrez **Paramètres**, allez à **Assistance intelligente** > **Accessibilité** > **Correction des couleurs**, puis activez **Correction des couleurs**. Touchez **Mode de correction** pour sélectionner le mode de correction de couleur requis.

### **Paramètres généraux**

### **Changer de langue de votre système**

Vous pouvez changer à votre gré la langue du système de votre appareil.

Ouvrez **Paramètres**, allez à **Système** > **Langue & saisie** > **Langue**, puis sélectionnez la langue que vous souhaitez utiliser. Si la langue que vous souhaitez utiliser est absente de la liste, touchez **Ajouter une langue** pour rechercher d'autres langues.

Dans **Ajouter une langue** > **Ajoutées**, la langue affichée n'indique pas d'affiliation entre la langue et la région. L'interface du système s'affiche en fonction des habitudes locales de la région sélectionnée. Par exemple, si vous ajoutez Anglais (Vietnam), la langue sera l'anglais, mais le calendrier affichera le lundi comme premier jour de la semaine en accord avec les habitudes vietnamiennes, au lieu d'afficher le dimanche comme premier jour, comme cela se fait communément au Royaume-Uni ou aux USA.

#### **Régler la date et l'heure du système**

Si vous voyagez à l'étranger ou si vous changez de carte SIM, votre appareil affichera automatiquement la date et l'heure fournies par le réseau mobile local. Vous pouvez également régler la date et l'heure manuellement, changer le format de l'heure ou définir une double horloge dans votre écran de verrouillage.

Ouvrez **Paramètres**, et allez à **Système** > **Date & heure**. Ce menu permet de :

- **· Changer la date et l'heure** : Activez **Définition automatique** pour synchroniser la date et l'heure de votre appareil avec celles de votre réseau mobile. Désactivez **Définition automatique** pour régler la date et l'heure manuellement.
- **· Changer de fuseau horaire** : Activez Définition automatique pour synchroniser le fuseau horaire de votre appareil avec celui de votre réseau mobile. Désactivez **Définition automatique** pour régler votre fuseau horaire manuellement.
- <sup>l</sup> **Changer le format de l'heure** : Activez **Format 24 heures** pour régler le format de l'heure sur 24 heures. Désactivez **Format 24 heures** pour régler le format de l'heure sur 12 heures.
- **· Définissez deux horloges dans votre écran de verrouillage** : Lorsque vous êtes hors de votre pays d'origine, votre appareil affiche automatiquement la date et l'heure locales fournies par le réseau mobile local. Activez **Double horloge** et paramétrez **Ville de résidence** pour afficher deux horloges dans votre écran de verrouillage. Une horloge affichera l'heure locale et l'autre affichera l'heure dans votre pays d'origine.

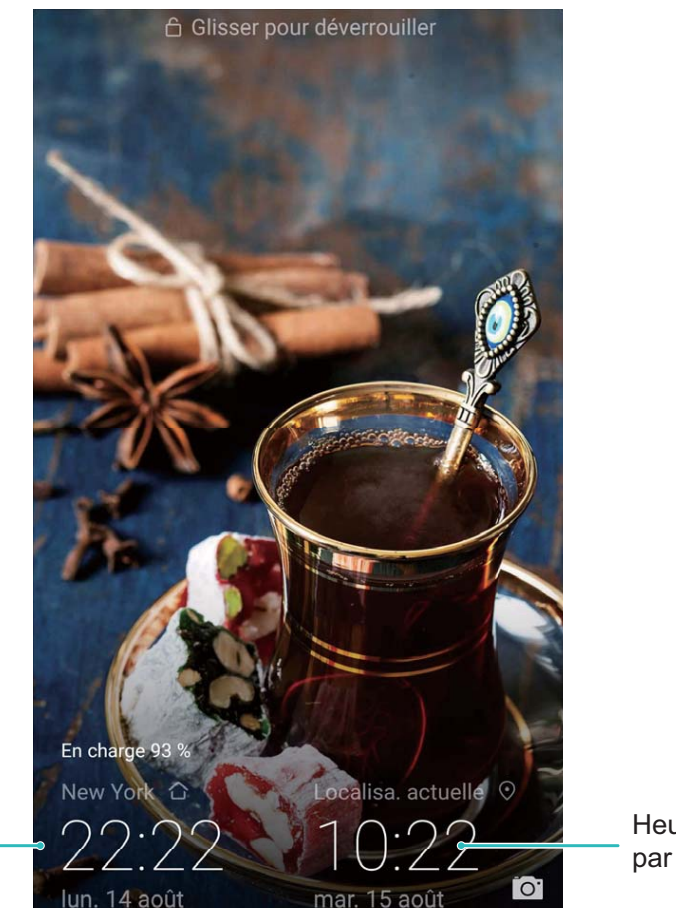

Heure et date dans votre ville sélectionnée

Heure et date fournies par le réseau

### **Imprimer des documents et photos depuis votre Téléphone**

Connectez en Wi-Fi votre Téléphone à une imprimante pour pouvoir imprimer des documents et photos en toute simplicité.

- <sup>l</sup> Mopria vous permet d'imprimer directement depuis votre Téléphone sur une imprimante certifiée Mopria. L'imprimante se connectera à votre Téléphone via Wi-Fi.
	- Si votre imprimante n'est pas certifiée Mopria, contactez le fabricant pour obtenir le module complémentaire pour votre modèle.

**1** Connectez votre Téléphone et l'imprimante via le même réseau Wi-Fi.

Se connecter au point d'accès de votre imprimante : Si votre imprimante dispose d'un point d'accès sans fil, suivez les instructions du manuel d'utilisation de l'imprimante pour

l'activer et définir un mot de passe. Sur votre Téléphone, ouvrez **Paramètres** et allez à **Sans fil & réseaux** > Wi-Fi. Activez le Wi-Fi, sélectionnez le point d'accès de l'imprimante, puis suivez les instructions à l'écran pour établir la connexion.

<sup>l</sup> **Se connecter via Wi-Fi Direct** : Si votre imprimante prend en charge Wi-Fi Direct, suivez les instructions du manuel d'utilisation de l'imprimante pour activer cette fonctionnalité. Sur votre

Téléphone, ouvrez **Paramètres** et allez à **Sans ʏl & réseaux** > **Wi-Fi**. Activez le **Wi-Fi**,

touchez > **Wi-Fi Direct**, puis sélectionnez votre imprimante dans la liste des appareils détectés.

**Se connecter via le routeur** : Sur votre imprimante, activez le Wi-Fi et connectez-vous au

routeur de votre domicile. Sur votre Téléphone, ouvrez **Paramètres** et allez à **Sans fil & réseaux** > **Wi-Fi**. Activez le **Wi-Fi**, sélectionnez votre routeur, puis suivez les instructions à l'écran pour terminer le paramétrage.

- **2** Ouvrez **Paramètres**. Allez à **Connectivité de l'appareil** > **Impression** > **Service** d'impression par défaut et vérifiez que Service d'impression par défaut soit activé. Sélectionnez une imprimante en fonction des résultats de la recherche, suivez les instructions à l'écran pour ajouter manuellement une imprimante.
- **3** Vous pouvez désormais imprimer directement depuis votre Téléphone :
	- **· Une image** : Ouvrez Galerie. Ouvrez l'image que vous souhaitez imprimer, allez à Plus > **Imprimer/exporter en PDF**, puis suivez les instructions à l'écran pour envoyer l'image vers l'imprimante.
	- **· Une page Internet** : Ouvrez avec votre navigateur la page Internet que vous souhaitez imprimer puis sélectionnez l'option d'impression dans le menu.
	- **Un document** : Ouvrez le document que vous souhaitez imprimer via une application productivité et sélectionnez l'option impression dans le menu.
	- **Une note** : Ouvrez **Bloc-notes**. Ouvrez la note que vous souhaitez imprimer, allez à **Imprimer**, puis suivez les instructions à l'écran pour envoyer la note vers l'imprimante.

#### **Voir le statut de la mémoire et du stockage**

Vous êtes incertain de la mémoire et du stockage disponibles après avoir utilisé votre Téléphone pendant un certain temps ? Vous pouvez accéder aux informations relatives à la mémoire et au stockage de votre Téléphone afin d'en contrôler l'utilisation et décider de faire, le cas échéant, un nettoyage.

Les appareils ne prennent pas tous en charge les cartes micro SD.

Ouvrez **Paramètres** et touchez **Stockage** pour consulter l'utilisation de la mémoire et libérer de l'espace de stockage dans les temps si nécessaire.

**Nettoyer de l'espace (recommandé)** : si vous sélectionnez **NETTOYER**, vous pouvez voir les détails d'utilisation des applications. En fonction des résultats d'analyse, vous pouvez aussi nettoyer manuellement le système ainsi que recommandé, ou spécifier les éléments à nettoyer.

## <span id="page-56-0"></span>**Mention légale**

### **Mention légale**

#### **Copyright © Huawei Technologies Co., Ltd. 2019. Tous droits réservés.**

Aucune partie de ce manuel ne peut être reproduite ou transmise dans toute forme ou par tout moyen que ce soit sans accord préalable par écrit de Huawei Technologies Co., Ltd. et de ses affiliés (« Huawei »).

Le produit décrit dans ce manuel peut inclure des logiciels sous licence de Huawei et d'éventuels concédants. Les clients ne peuvent en aucun cas reproduire, distribuer, modifier, décompiler, désassembler, décrypter, extraire, faire de l'ingénierie inversée, louer ou transférer ledit logiciel, ni en accorder des sous-licences d'utilisation, sauf si la législation en vigueur interdit ces restrictions ou si ces actions sont approuvées par les détenteurs des droits d'auteur concernés.

#### **Marques de commerce et autorisations**

SP HUANNEI, HUAWEI et SUS sont des marques de commerce ou des marques déposées de Huawei Technologies Co., Ltd.

Android™ est une marque commerciale de Google Inc.

Le nom et les logos *Bluetooth*® sont des marques déposées *Bluetooth SIG, Inc.* et toute utilisation de ces marques par Huawei Technologies Co., Ltd. est effectuée sous licence.

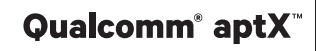

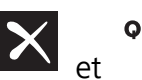

Qualcomm<sup>®</sup> aptX<sup>®</sup> aptX<sup>®</sup> aptX<sup>®</sup> HD Sont des marques déposées de Qualcomm Inc.

#### (NASDAQ : QCOM).

Les autres marques de commerce, produits, services ou noms d'entreprise mentionnés appartiennent à leurs propriétaires respectifs.

#### **Avis**

Certaines caractéristiques du produit et certains accessoires décrits dans le présent manuel dépendent du logiciel installé, de ses capacités et des paramètres du réseau local. Par conséquent, ils peuvent ne pas être activés ou être limités par les opérateurs de réseaux locaux ou par les prestataires de services réseau.

De ce fait, les descriptions de ce manuel peuvent ne pas correspondre exactement au produit ou aux accessoires achetés.

Huawei se réserve le droit de changer ou de modifier les informations ou spécifications de ce manuel sans préavis et sans obligation.

#### **Déclaration concernant les logiciels tiers**

Huawei ne détient aucun droit de propriété intellectuelle sur les logiciels ou applications tiers fournis avec ce produit. Par conséquent, Huawei n'accorde aucune garantie pour les logiciels et les

applications tiers. En outre, Huawei ne délivre pas d'assistance aux clients qui utilisent des logiciels ou des applications tiers et n'est pas responsable de leur fonctionnement et de leur performance.

Ces services tiers peuvent être interrompus ou résiliés à tout moment et Huawei ne garantit pas la disponibilité des contenus ou services. Le contenu et les services sont fournis par des opérateurs tiers via le réseau ou des outils de transmission qui échappent au contrôle de Huawei. Sous réserve des dispositions de la législation en vigueur, il est explicitement indiqué que Huawei ne procède à aucune indemnisation au titre des services rendus par les fournisseurs de services tiers, de l'interruption ou de la résiliation du contenu ou des services tiers et n'en sera nullement responsable.

Huawei ne pourra être tenu responsable de la légalité, de la qualité ou de tout autre aspect des logiciels installés sur ce produit, du chargement ou du téléchargement de contenus tiers, notamment les textes, images, vidéos ou logiciels. Les clients sont responsables des conséquences indésirables, dont l'incompatibilité entre le logiciel et le produit pouvant résulter de l'installation d'un logiciel ou d'un logiciel intégré tiers chargé ou téléchargé.

Ce produit a été développé pour la plate-forme libre Android™. Huawei a opéré les modifications nécessaires sur la plate-forme. Par conséquent, le produit ne prend pas en charge toutes les fonctions de la plate-forme Android standard et peut être incompatible avec le logiciel tiers. Huawei n'offre aucune garantie ou représentation en lien avec cette compatibilité et exclut explicitement toute implication en rapport avec ce surjet.

#### **AVIS DE NON-RESPONSABILITÉ**

LES INFORMATIONS DE CE MANUEL SONT FOURNIES « TELLES QUELLES ». SAUF EXIGENCES DES LOIS EN VIGUEUR, AUCUNE GARANTIE, EXPRESSE OU IMPLICITE, N'EST FAITE EN CE QUI CONCERNE LA PRÉCISION, LA FIABILITÉ OU LE CONTENU DU PRÉSENT MANUEL, Y COMPRIS LES GARANTIES IMPLICITES DE QUALITÉ MARCHANDE ET D'ADÉQUATION À UNE FIN PARTICULIÈRE.

DANS LES LIMITES PRÉVUES PAR LA LOI EN VIGUEUR, HUAWEI NE POURRA EN AUCUN CAS ÊTRE TENU RESPONSABLE DE DOMMAGES SPÉCIFIQUES, CONNEXES, INDIRECTS OU CONSÉCUTIFS, OU DE PERTES DE PROFIT, DE REVENU DE L'ENTREPRISE, DE DONNÉES, DE CLIENTÈLE OU D'ÉCONOMIES ; QUE CES ÉLÉMENTS SOIENT PRÉVISIBLES OU NON.

LA RESPONSABILITÉ MAXIMALE DE HUAWEI (CETTE LIMITATION NE S'APPLIQUE PAS À LA RESPONSABILITÉ DES DOMMAGES CORPORELS DANS LA MESURE OÙ LA LOI EN VIGUEUR AUTORISE CETTE LIMITATION), RÉSULTANT DE L'UTILISATION DU PRODUIT DÉCRIT DANS LE PRÉSENT DOCUMENT EST LIMITÉE AU MONTANT PAYÉ PAR LES CLIENTS À L'ACHAT DU PRODUIT.

#### **Réglementations relatives à l'importation/exportation**

Les clients doivent se conformer aux lois et aux réglementations en vigueur relatives à l'exportation et à l'importation et il leur incombe d'obtenir toutes les autorisations et licences administratives nécessaires pour l'exportation, la réexportation ou l'importation du produit mentionné dans ce manuel, y compris le logiciel et les données techniques.

### <span id="page-58-0"></span>**Sécurité des informations personnelles et des données**

L'utilisation sur votre appareil de certaines fonctions ou d'applications tierces peut provoquer la perte d'informations personnelles et de données ou leur accès par d'autres personnes. Prenez les mesures suivantes pour protéger vos informations personnelles :

- Placez l'appareil en lieu sûr pour empêcher toute utilisation non autorisée.
- Verrouillez l'écran de l'appareil et définissez un mot de passe ou un motif de déverrouillage.
- Sauvegardez régulièrement les informations personnelles stockées sur votre carte SIM, sur votre carte mémoire ou dans la mémoire de l'appareil. Si vous changez d'appareil, pensez à déplacer ou supprimer les informations personnelles présentes sur l'ancien appareil.
- N'ouvrez pas de messages ou d'e-mails provenant d'étrangers, afin de protéger votre appareil contre toute infection par des virus.
- Lorsque vous utilisez votre appareil pour naviguer sur Internet, ne visitez pas de sites web susceptibles de présenter un risque pour la sécurité, afin d'éviter tout vol d'informations personnelles.
- Si vous utilisez des services comme le point d'accès Wi-Fi portable ou Bluetooth, définissez des mots de passe pour ces services afin d'empêcher les accès non autorisés. Désactivez ces services lorsqu'ils ne sont pas en cours d'utilisation.
- · Installez des logiciels de sécurisation de l'appareil et effectuez régulièrement des recherches de virus.
- Ne vous procurez que des applications tierces provenant de sources légitimes. Toute application tierce téléchargée doit être examinée par un antivirus.
- Installez les logiciels ou les correctifs de sécurité proposés par Huawei ou par des fournisseurs autorisés d'applications tierces.
- L'utilisation de logiciels tiers non autorisés pour mettre à jour votre appareil risque d'endommager celui-ci ou de menacer vos informations personnelles. Nous vous recommandons de ne procéder à des mises à jour que via la fonction de mise à jour en ligne de votre appareil ou de ne télécharger que des packages de mise à jour officiels proposés par Huawei pour le modèle de votre appareil.
- Certaines applications requièrent et transmettent votre position géographique. Il en résulte qu'une tierce partie peut être en mesure de partager vos informations de géolocalisation.
- Certains fournisseurs d'applications tierces peuvent être amenés à collecter sur votre appareil des informations de détection et de diagnostics afin d'améliorer leurs produits et leurs services.

### **Obtenir de l'aide**

Lisez le guide de démarrage rapide fourni avec votre téléphone.

Touchez **Paramètres** > **Système** > **À propos du téléphone** > **Légal** pour lire les mentions légales. Pour plus d'informations, consultez le site http://consumer.huawei.com/en/.

Ce guide est fourni à titre de référence uniquement. Le produit réel, y compris sa couleur, sa taille et la disposition de l'écran, peut s'avérer différent. Les déclarations, informations et recommandations de ce guide ne constituent aucunement une garantie, expresse ou tacite.

Remarque : Souvenez-vous du compte Google auquel votre appareil s'est connecté en dernier. En effet, à l'occasion d'une réinitialisation aux valeurs d'usine non fiable ou d'une mise à jour basée sur une carte SD, le mécanisme antivol de Google exigera que vous saisissiez le compte Google auquel votre appareil s'est connecté en dernier à l'écran de démarrage à des fins de vérification d'identité. Votre appareil ne peut s'allumer correctement que si la vérification d'identité a été concluante.

Veuillez consulter le site http://consumer.huawei.com/en/support/hotline pour avoir accès aux dernières mises à jour de la hotline et des adresses email de votre pays ou région.

Modèle: JKM-LX1

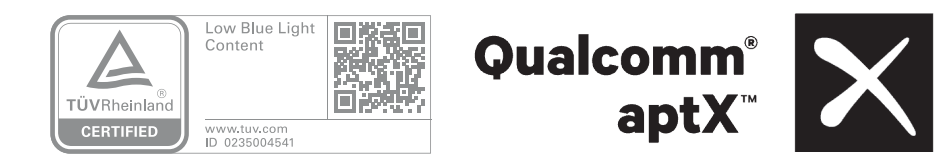

EMUI 9.0.1\_01